Fondo di Garanzia per le PMI

Legge 662/96

# **PORTALE FDG - MODELLO DI RATING**

## **GUIDA ALLA COMPILAZIONE DEL MODELLO DI VALUTAZIONE DI CUI ALLA**

## **PARTE IX DELLE DISPOSIZIONI OPERATIVE**

### **1. CARATTERISTICHE GENERALI**

Il modello di rating è composto da tre aree informative:

- 1. un modulo economico-finanziario
- 2. un modulo andamentale
- 3. un blocco informativo relativo alla presenza di eventi pregiudizievoli

Per alimentare il calcolo del Rating è necessario inserire:

In riferimento al Modulo economico-finanziario:

- per i soggetti beneficiari finali rientranti nella categoria Società di capitali, i dati degli ultimi due bilanci depositati presso l'Amministrazione competente e disponibili sul Portale FdG attraverso l'acquisizione automatica degli stessi da banche dati pubbliche ovvero dal Portale per le imprese. I due bilanci devono essere consecutivi e l'intervallo temporale tra la data di chiusura dell'esercizio a cui si riferisce l'ultimo bilancio depositato e disponibile sul Portale FdG e la data di presentazione della domanda di ammissione deve essere inferiore a 21 mesi;
- per i soggetti beneficiari finali rientranti nelle categorie Società di persone e Ditte individuali come individuate, i dati delle ultime due dichiarazioni fiscali trasmesse all'Amministrazione competente e disponibili sul Portale FdG attraverso l'acquisizione automatica degli stessi da banche dati pubbliche ovvero dal Portale per le imprese. Le due dichiarazioni fiscali devono essere consecutive e l'intervallo temporale tra la data di chiusura dell'esercizio a cui si riferisce l'ultima dichiarazione fiscale presentata e disponibile sul Portale FdG e la data di presentazione della domanda di ammissione deve essere inferiore a 24 mesi.

È fatta salva la possibilità per il soggetto richiedente di alimentare il modulo economico-finanziario manualmente

In riferimento al Modulo andamentale:

- i dati di accordato e utilizzato del soggetto beneficiario finale, con riferimento agli ultimi sei mesi dei rischi a scadenza e dell'esposizione per cassa nei confronti del sistema, forniti dalla Centrale dei Rischi, qualora presenti;
- i dati relativi ai contratti rateali, non rateali e carte nei confronti del sistema del soggetto beneficiario finale forniti da uno o più Credit Bureau , qualora gli stessi siano utilizzati dal soggetto richiedente per la propria valutazione del merito di credito.

Le informazioni richieste e/o i punteggi assegnati alle variabili variano in base a tre discriminanti:

- forma giuridica
- regime di contabilità
- settore economico

La procedura seleziona automaticamente le informazioni da fornire in base agli input riceviti.

Le indicazioni per la compilazione del data entry del modulo economico finanziario e del modulo andamentale sono disponibili sul sito **fondidigaranzia.it sezione Normativa e Modulistica – Modulistica - Modelli di valutazione e relative legende.**

In riferimento agli eventi pregiudizievoli:

• gli eventi che rientrano nelle famiglie ipoteca giudiziale / pignoramento, ipoteca legale e domanda giudiziale determinano una correzione della valutazione finale con un downgrading di classe fino ad un massimo di 2 classi. Il downgrading viene effettuato una sola volta anche in presenza di più eventi riconducibili alle predette famiglie di eventi;

- Per i soggetti beneficiari finali in forma di società di persone, la valutazione finale viene corretta con ulteriore downgrading di classe anche in presenza di eventi rientranti nelle suddette famiglie a carico dei soci con cariche rilevanti;
- Gli eventi riconducibili alla famiglia del fallimento o similari prevedono, invece, l'inammissibilità del soggetto beneficiario finale.

### **2. FUNZIONALITÀ SIMULAZIONE RATING**

La funzione "Simulazione Rating" permette agli utenti accreditati per l'accesso al Portale FdG di verificare il rating del soggetto beneficiario finale indipendentemente dalla presentazione di una richiesta di ammissione. Con tale funzione, non sono disponibili i collegamenti alle varie banche dati e, di conseguenza, il soggetto deve inserire tutti i dati manualmente oppure tramite l'utilizzo di file xml.

La simulazione effettuata, qualora salvata, può essere recuperata durante la compilazione di una richiesta di ammissione. In questo caso, si ricorda che, in fase di controlli e/o escussione, sarà onere del soggetto richiedente inviare documentazione comprovante i dati inseriti.

Per accedere alla funzione selezionare dal menu principale "FdG" e poi la voce "Simulazione rating (Fig. 1)

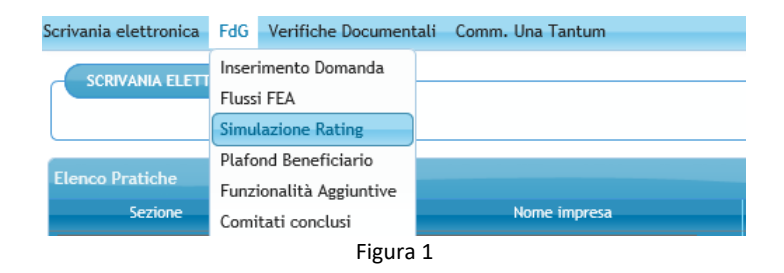

L'utente visualizza tutte le simulazioni inserite e salvate sia dallo stesso che dai soggetti accreditati appartenenti alla propria Unità Produttiva (Fig. 2).

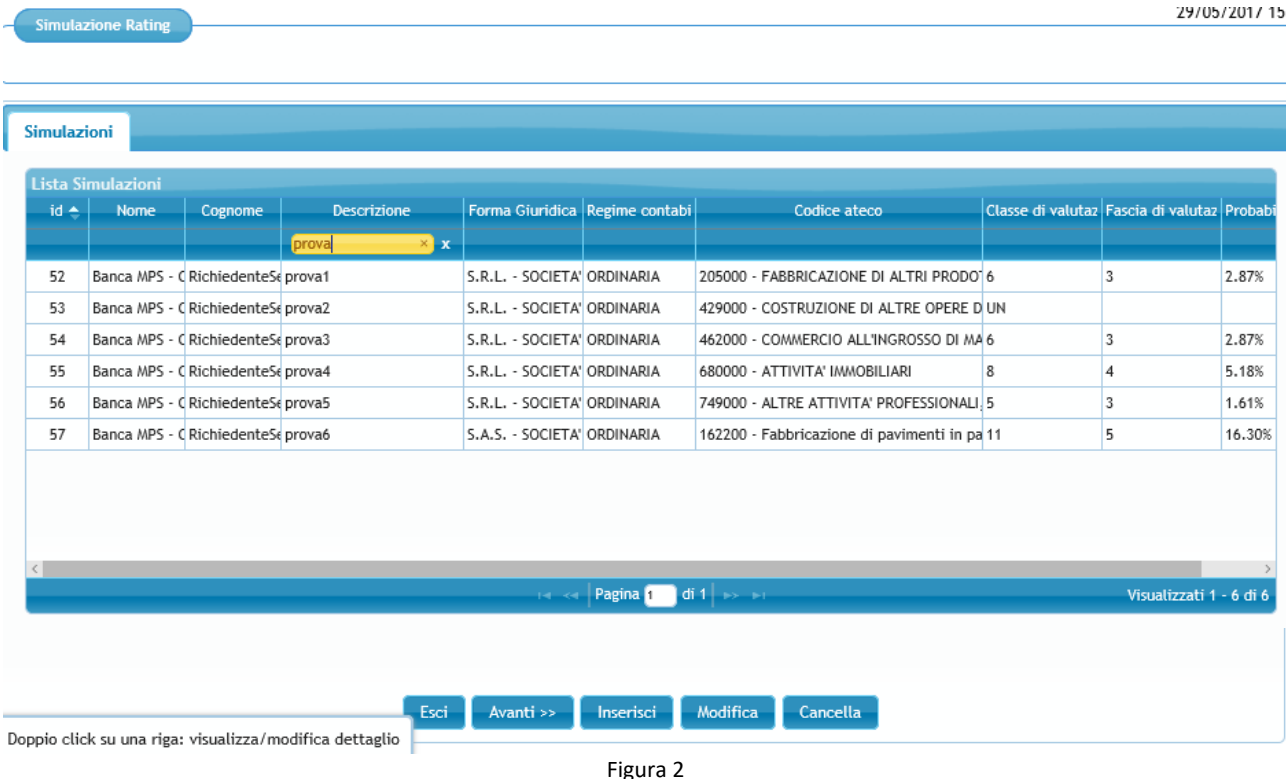

Per inserire una nuova simulazione occorre cliccare sul tasto "Inserisci". L'utente deve poi denominare la simulazione e inserire, utilizzando gli appositi menu a tendina, forma giuridica, regime di contabilità e settore primario (Fig.3). Per proseguire cliccare su "Conferma".

Compilando il campo Descrizione è possibile effettuare la ricerca tra le simulazioni presenti.

Cliccando due volte su una delle righe è possibile visualizzare/ modificare la simulazione corrispondente. Si ottiene lo stesso risultato selezionando una riga con un solo click e poi cliccando in basso il tasto "Modifica".

Per cancellare una simulazione occorre selezionare la riga corrispondete con un solo click e poi cliccare su "Cancella".

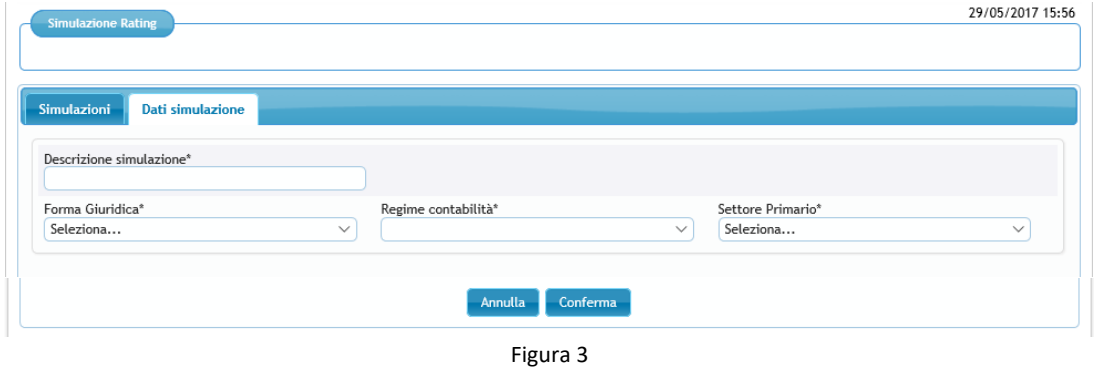

### **2.1.Modulo Economico Finanziario**

Nelle figure 4 e 5 è possibile visualizzare le voci di Stato patrimoniale e Conto economico da compilare per le imprese in contabilità ordinaria.

Nella fig. 6 si possono visualizzare i dati richiesti nel Modulo economico finanziario per le imprese in contabilità semplificata.

Tutti i campi devono essere compilati. Occorre inserire "0" nel caso di valori nulli.

Se non sono compilati tutti i campi (in caso di imprese in contabilità ordinaria, sia quelli dello Stato Patrimoniale sia quelli del Conto Economico), cliccando su "Avanti" o "Modulo andamentale", la procedura segnala errore e indica i campi da compilare. E' invece possibile spostarsi dalla scheda "Conto economico" a quella "Stato patrimoniale" e viceversa (cliccando sul titolo delle scheda) senza aver concluso la compilazione.

Concluso l'inserimento, ciccare su "Avanti" o su "Modulo Andamentale" per procedere nella compilazione.

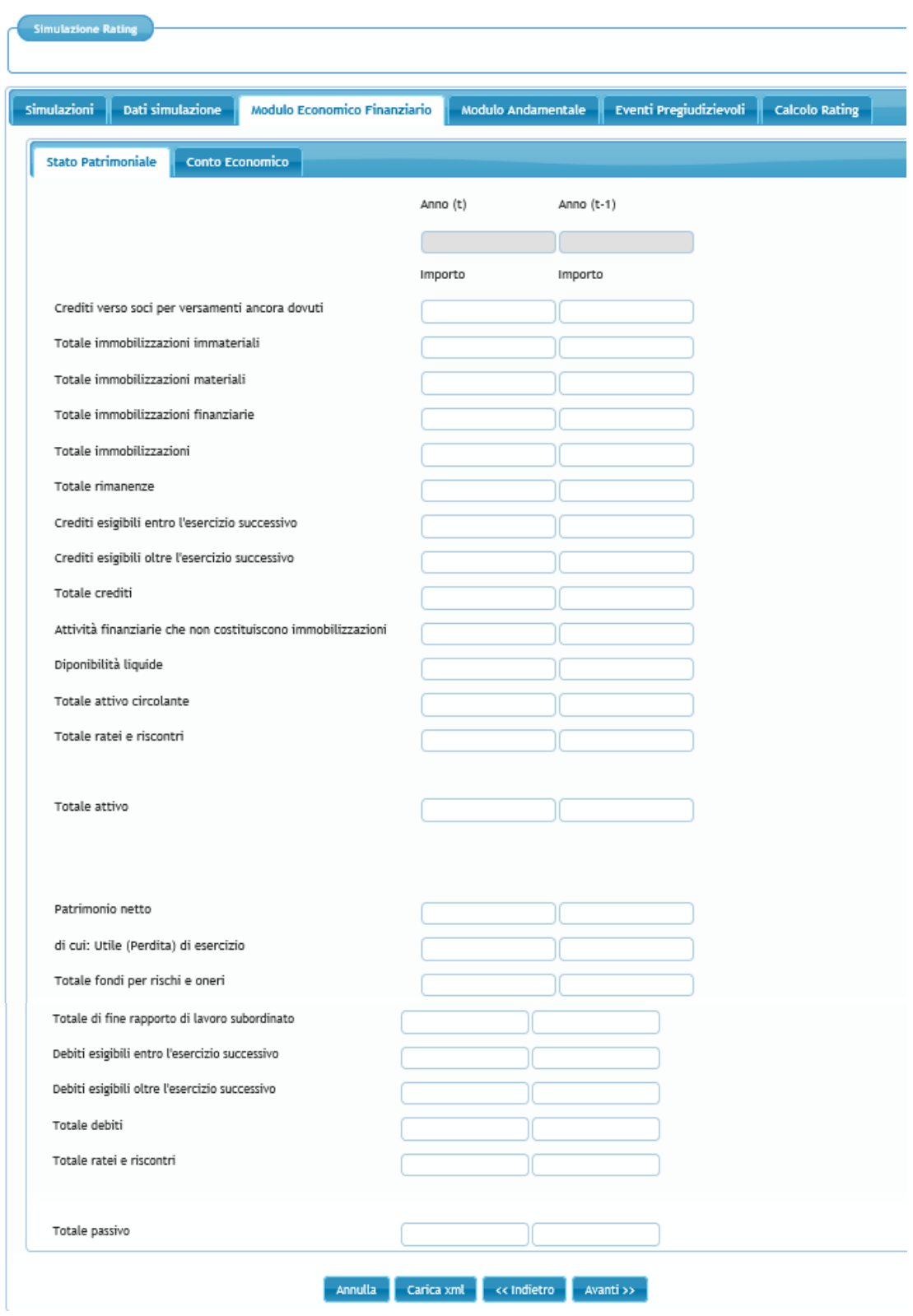

Figura 4

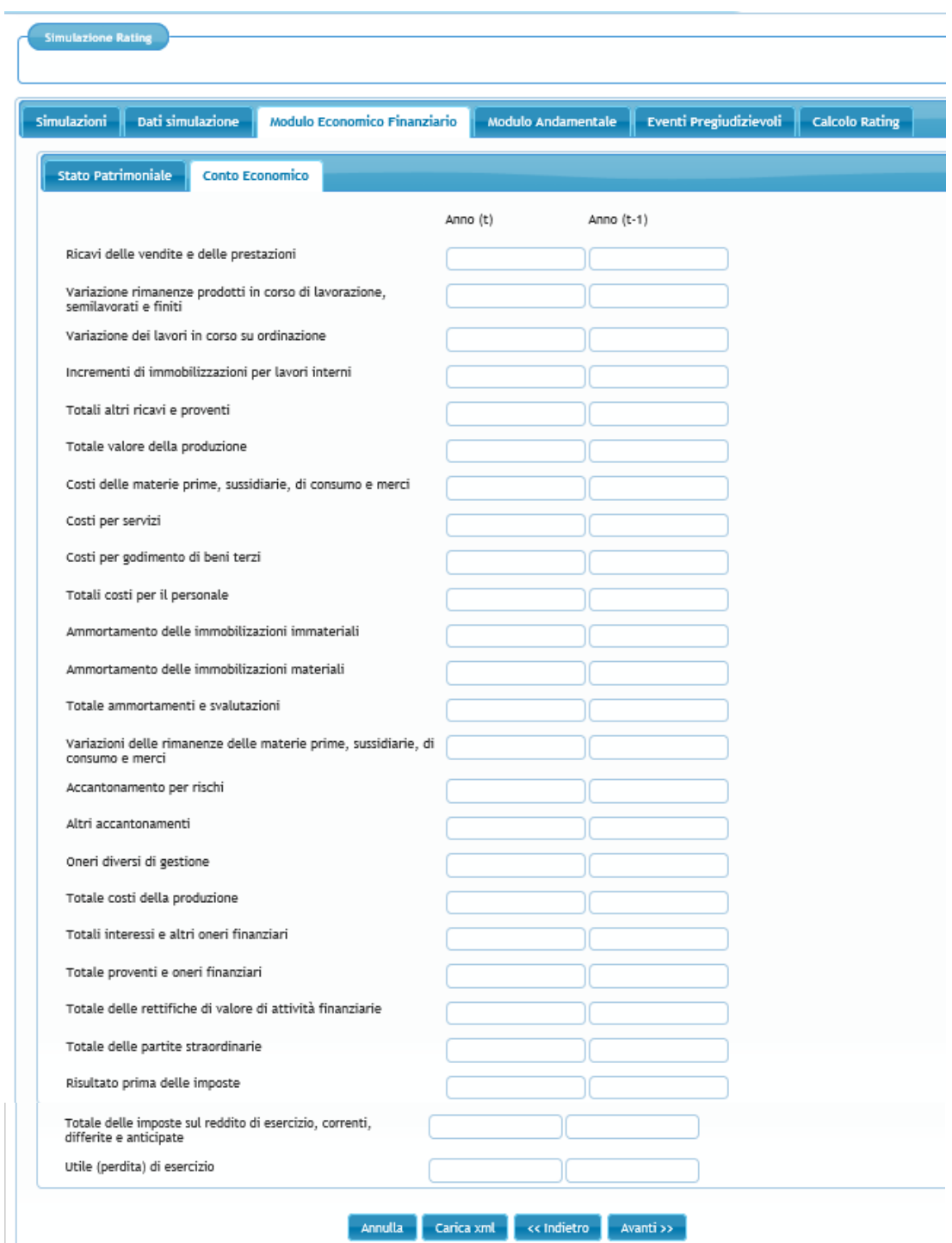

Figura 5

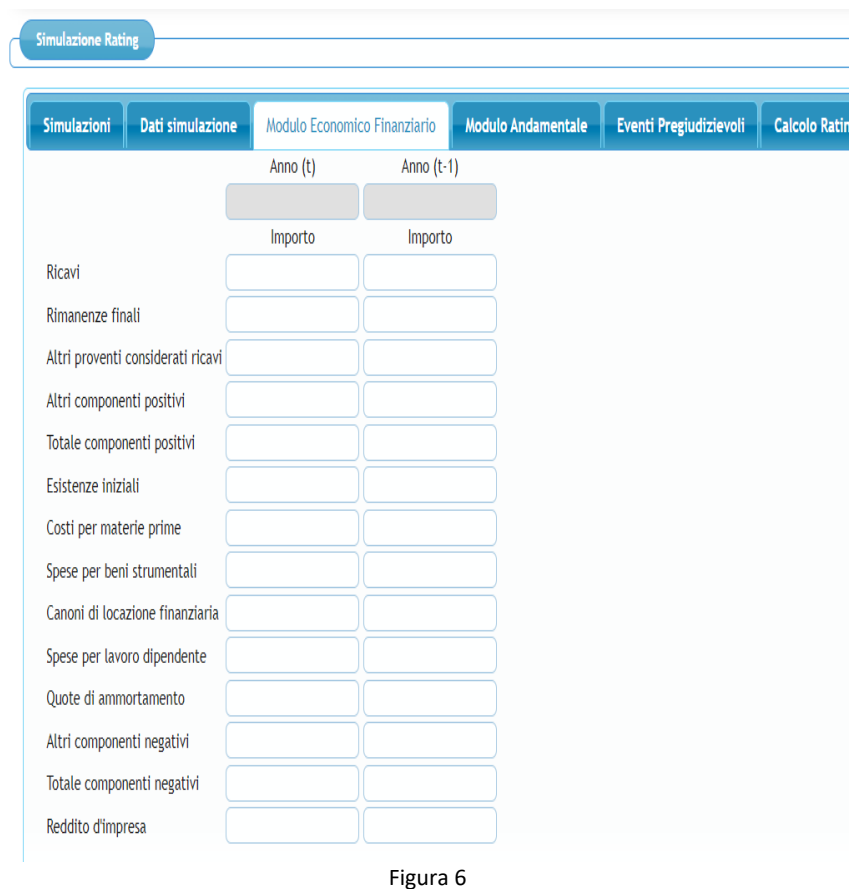

### **2.2.Modulo andamentale**

L'inserimento dei dati richiesti in queste due schermate **non è obbligatoria** ai fini della compilazione della simulazione.

Nella scheda "Credit Bureau", per inserire manualmente i dati da Crif (colonna a sinistra della fig. 7) occorre valorizzare la corrispondente voce in alto a sinistra: i campi della colonna sinistra diventano bianchi e compilabili mentre quelli della colonna destra rimangono grigi e non compilabili. Viceversa, per inserire i dati da Cerved (colonna a destra della fig. 7) occorre valorizzare la corrispondente voce in alto a destra (in questo caso non sono editabili i campi della colonna di sinistra). E' possibile selezionare entrambe le voci e compilare tutte e due le colonne.

Allo stesso modo, per compilare manualmente i campi della scheda centrale rischi occorre valorizzare la voce "Rating centrale rischi" in alto al centro (vedi fig. 8).

Concluso l'inserimento ciccare su "Avanti" o su "Eventi pregiudizievoli" per procedere nella compilazione

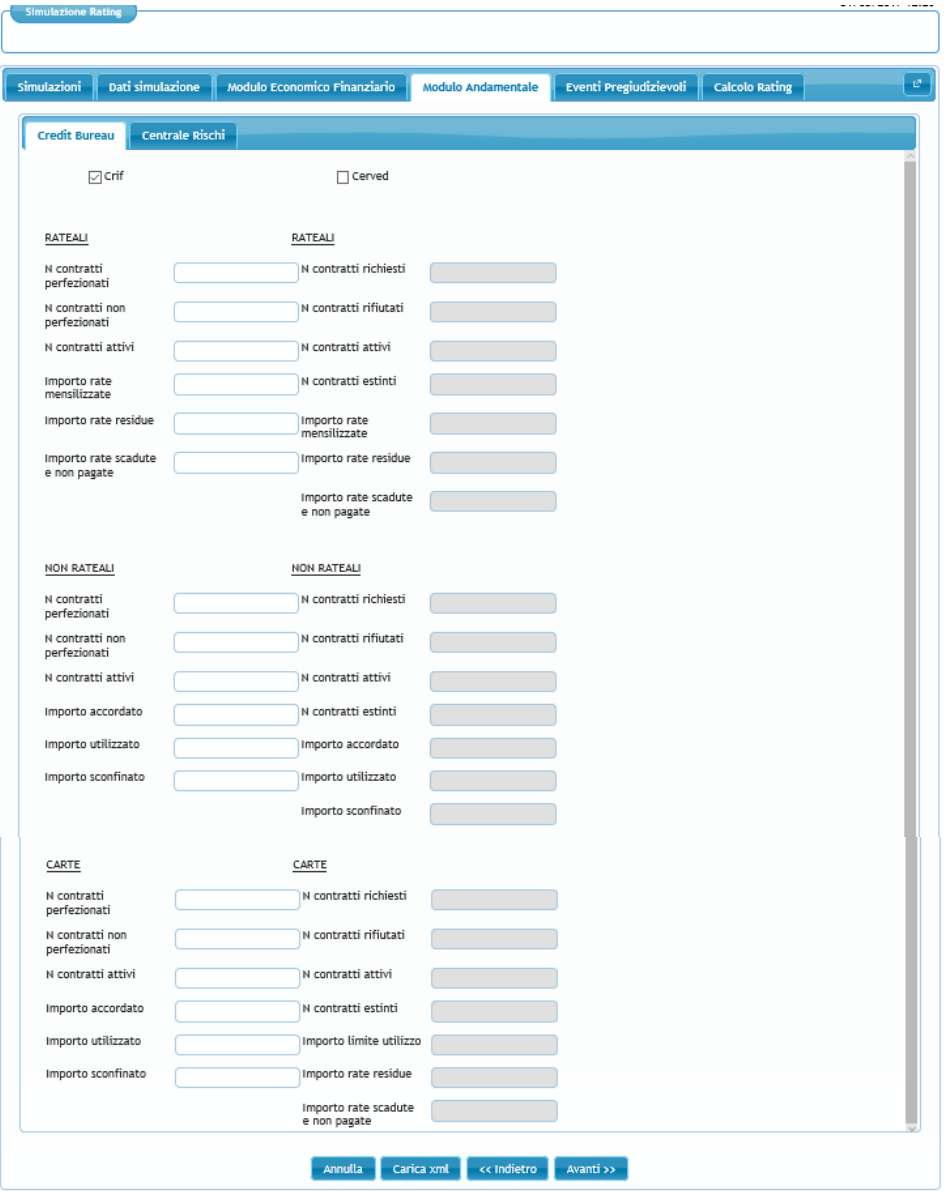

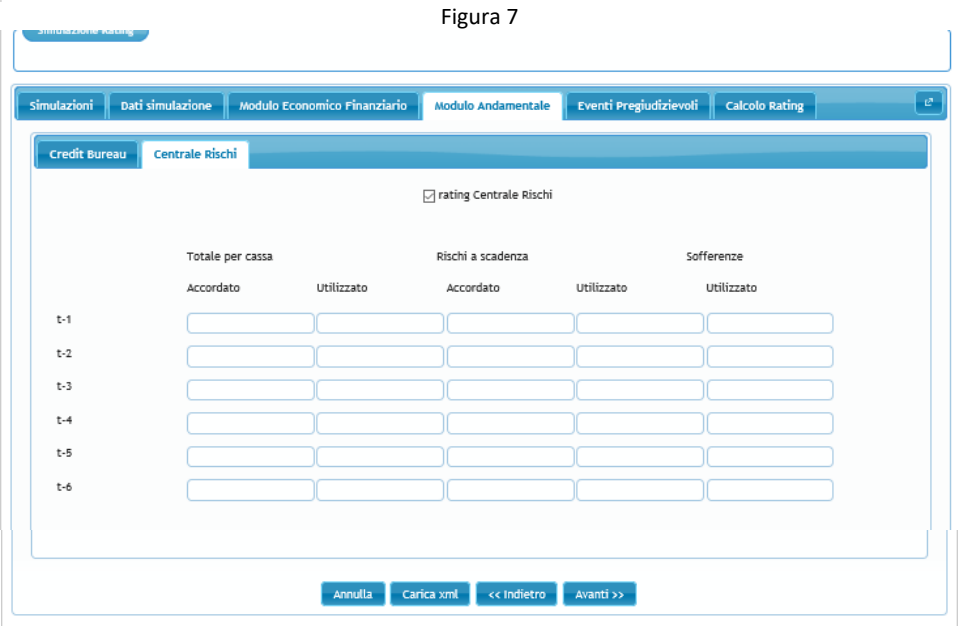

Figura 8

### **2.3.Eventi Pregiudizievoli**

L'inserimento dei dati richiesti in questa schermata **non è obbligatoria** ai fini della compilazione della simulazione.

Per segnalare un evento pregiudizievole cliccare su <sup>+</sup> (Fig. 9).

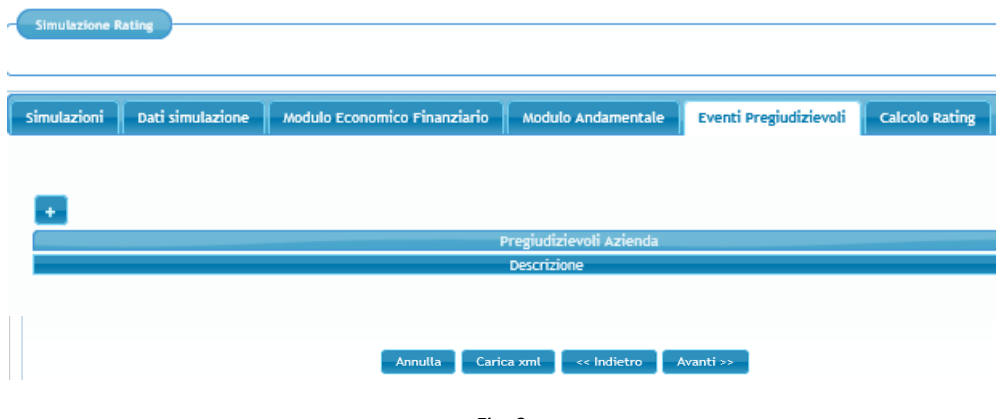

Fig. 9

Selezionare la famiglia degli eventi pregiudizievoli attraverso il primo menu a tendina (fig. 10 a e 10 b). La procedura, nel menu a tendina sottostante, elenca automaticamente le diverse tipologie di eventi pregiudizievoli riconducibili alla famiglia precedentemente indicata (fig. 11). L'utente deve selezionare la descrizione di interesse e premere "Ok" per confermare (fig. 12).

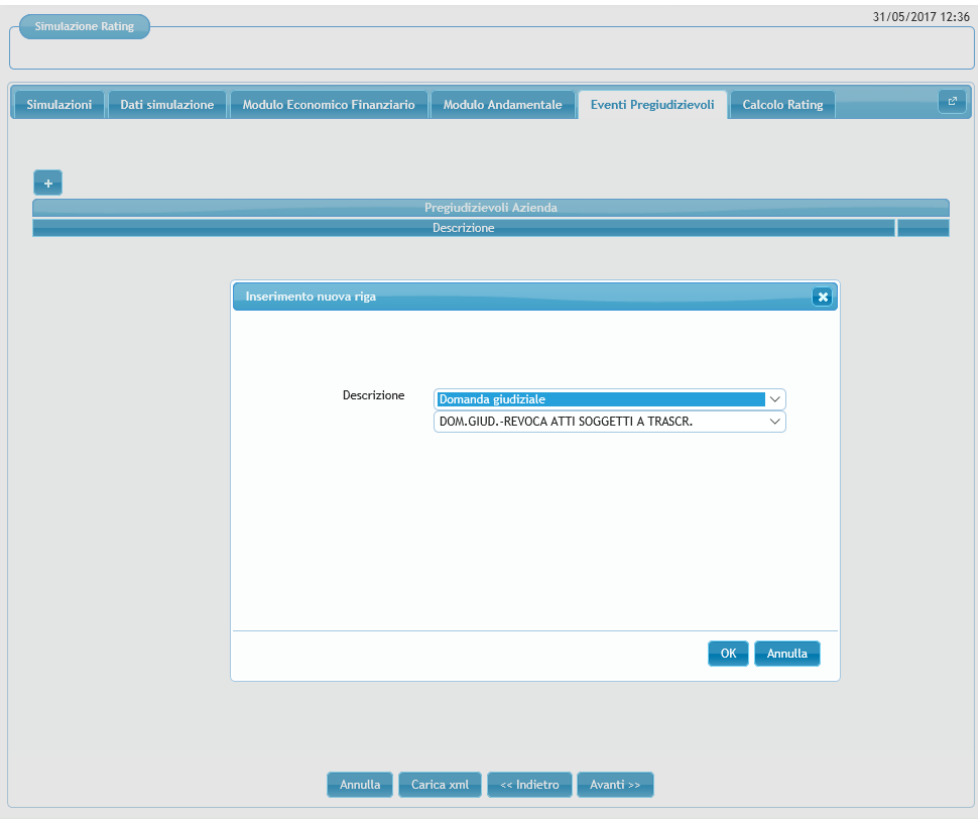

Figura 10 a

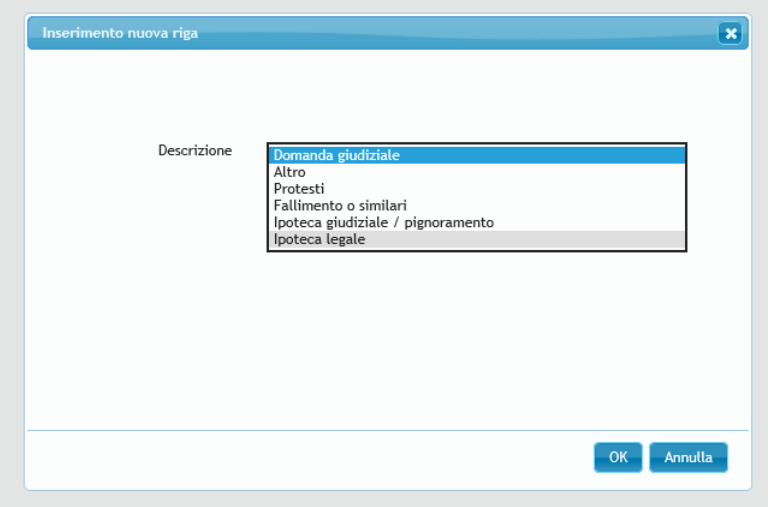

Figura 10 b

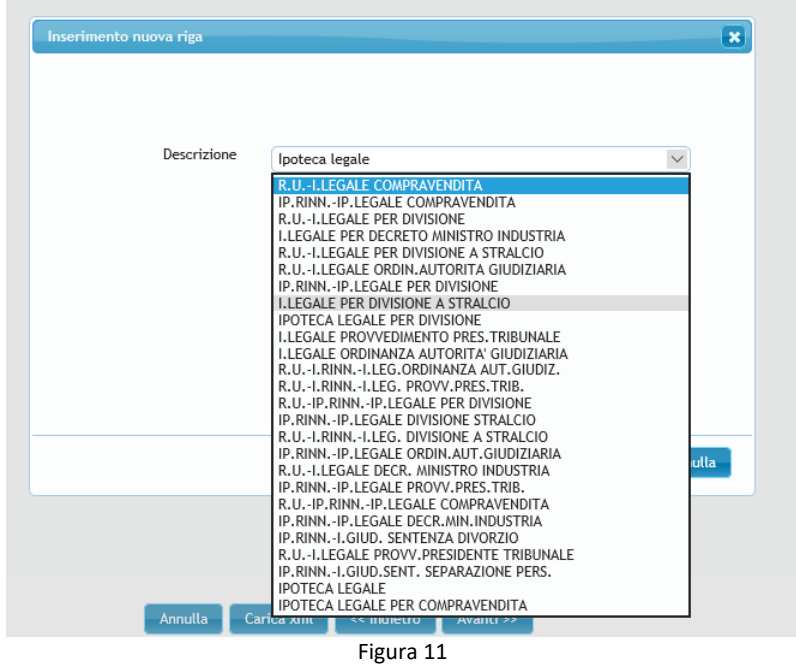

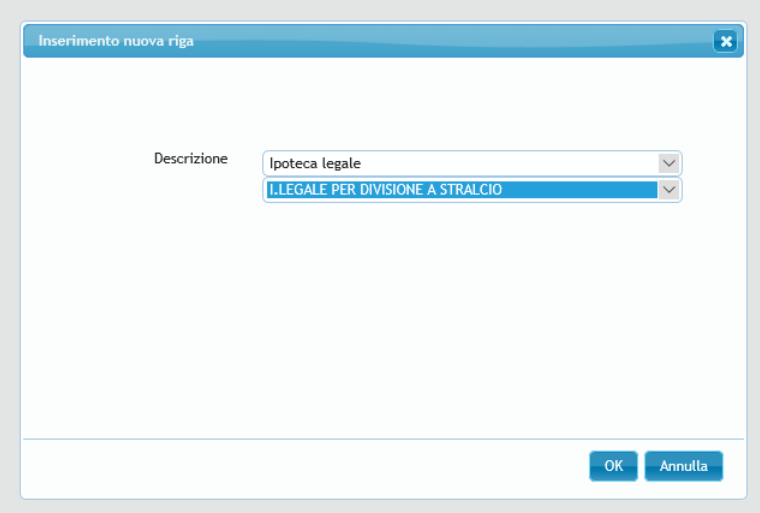

Figura 12

Nel caso di società di persone è disponibile anche un campo per segnalare eventuali pregiudizievoli in capo a "soci/titolari" o "amministratori/atri esponenti" (figura 13). Selezionando la voce "amministratori/altri esponenti" o quella "soci/titolari", il menu a tendina sottostante elenca le scelte possibili (Fig 14).

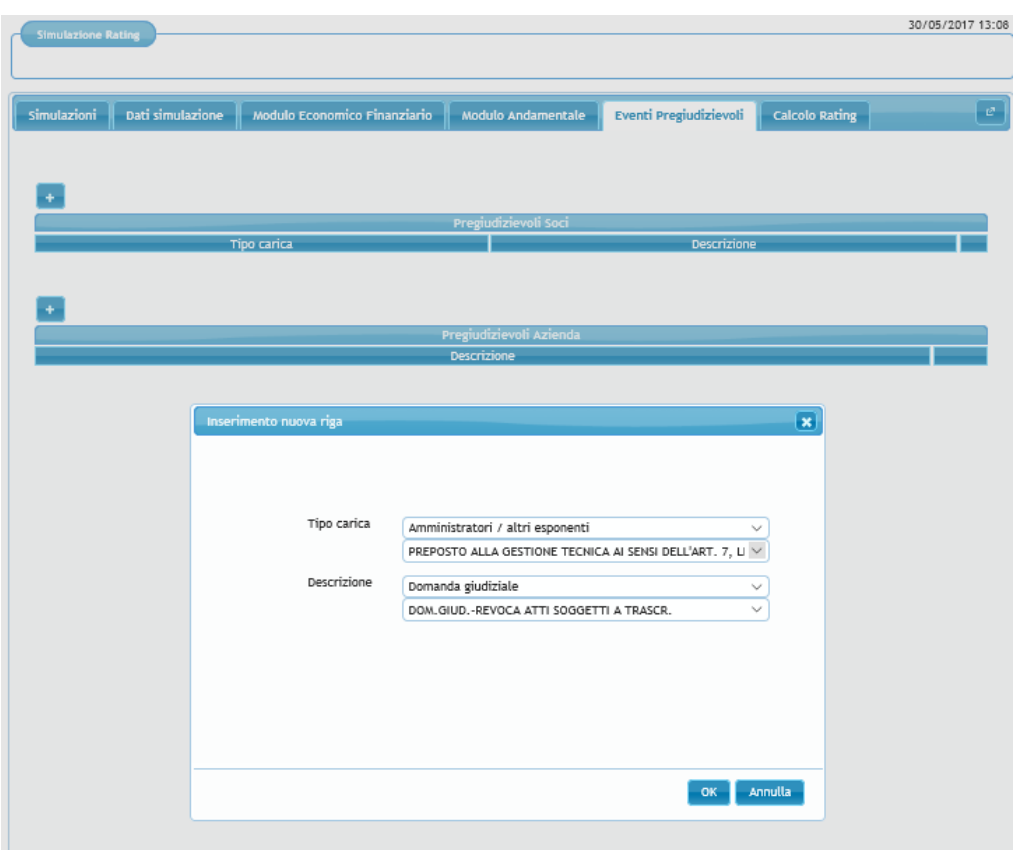

Figura 13

| Inserimento nuova riga | $\mathbf{x}$                                                                                     |
|------------------------|--------------------------------------------------------------------------------------------------|
|                        |                                                                                                  |
|                        |                                                                                                  |
|                        |                                                                                                  |
|                        |                                                                                                  |
| Tipo carica            | Amministratori / altri esponenti<br>$\checkmark$                                                 |
|                        | PREPOSTO ALLA GESTIONE TECNICA AI SENSI DELL'ART. 7, LEGGE N.122 DEL 5/2/1992                    |
|                        | PREPOSTO DELLA SEDE SECONDARIA                                                                   |
| Descrizione            | TITOLARE MARCHIO IDENTIFICATIVO                                                                  |
|                        | VICE AMMINISTRATORE                                                                              |
|                        | COAMMINISTRATORE                                                                                 |
|                        | RAPPRESENTANTE STABILE                                                                           |
|                        | AMMINISTRATORE UNICO                                                                             |
|                        | TITOLARE DI LICENZA P.S.                                                                         |
|                        | AMMINISTRATORE PROVVISORIO                                                                       |
|                        | VICE PRESIDENTE CONSIGLIO AMMINISTRAZIONE                                                        |
|                        | VICE DIRETTORE                                                                                   |
|                        | VICE PRESIDENTE                                                                                  |
|                        | PREPOSTO                                                                                         |
|                        | PERSONA OPERANTE PER CONTO DELLA SOCIETA'                                                        |
|                        | AMMINISTRATORE CON REQUISITI                                                                     |
|                        | PERSONA AUTORIZZATA ALLA FIRMA                                                                   |
|                        | <b>AMMINISTRATORE</b>                                                                            |
|                        | NOMINA AD AMMINISTRATORE                                                                         |
|                        | MEMBRO CONSIGLIO DIRETTIVO                                                                       |
|                        | AMMINISTRATORE E RESPONSABILE TECNICO                                                            |
|                        | MEMBRO COMITATO ESECUTIVO                                                                        |
|                        | AMMINISTRATORE E PREPOSTO<br>LEGALE RAPPRESENTANTE E RESPONSABILE TECNICO                        |
|                        |                                                                                                  |
|                        | AMMINISTRATORE DELEGATO E PREPOSTO<br>LEGALE RAPPRESENTANTE DI SOCIETA'                          |
|                        |                                                                                                  |
|                        | AMMINISTRATORE DELEGATO<br>LEGALE RAPPRESENTANTE DI CUI ALL'ART. 2 DELLA LEGGE 287 DEL 25.8.1991 |
|                        | RAPPRESENTANTE LEGALE DI CUI ALL'ART. 2 LEGGE REG. N. 37 DEL 30/8/1988                           |
|                        | RAPPRESENTANTE LEGALE DI CUI ALL'ART, 93 DEL R.D. 18/6/1931 N. 773                               |
|                        | RAPPRESENTANTE PREPOSTO A SEDE SECONDARIA IN ITALIA                                              |

Figura 14

Per aggiungere un nuovo evento pregiudizievole l'utente deve premere sull'icona . Per cancellare l'evento inserito l'utente deve cliccare sull'icona . Per procedere nella compilazione della domanda cliccare su "Calcolo Rating" o su "Avanti" (fig. 15).

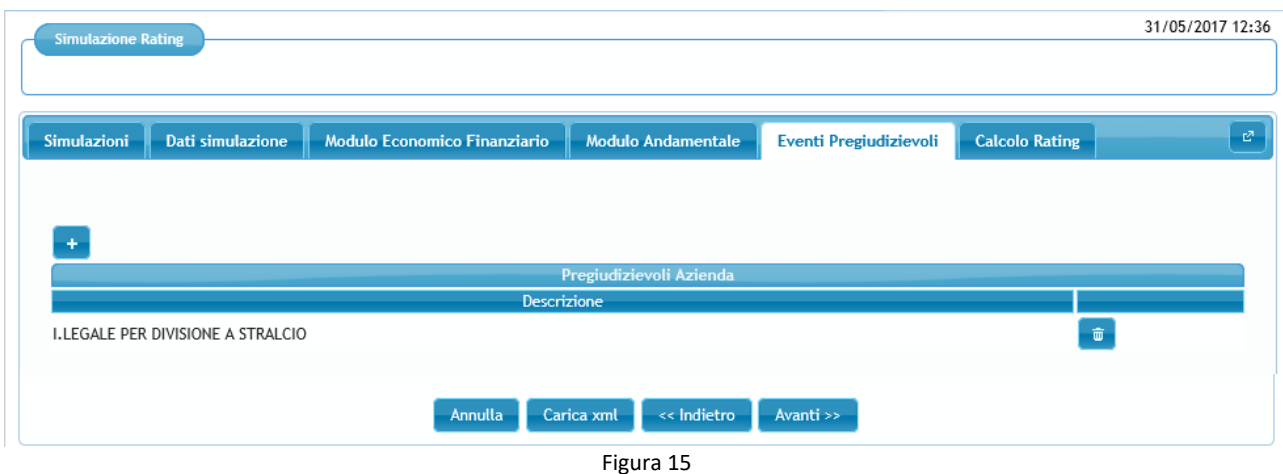

### **2.4.Calcolo Rating**

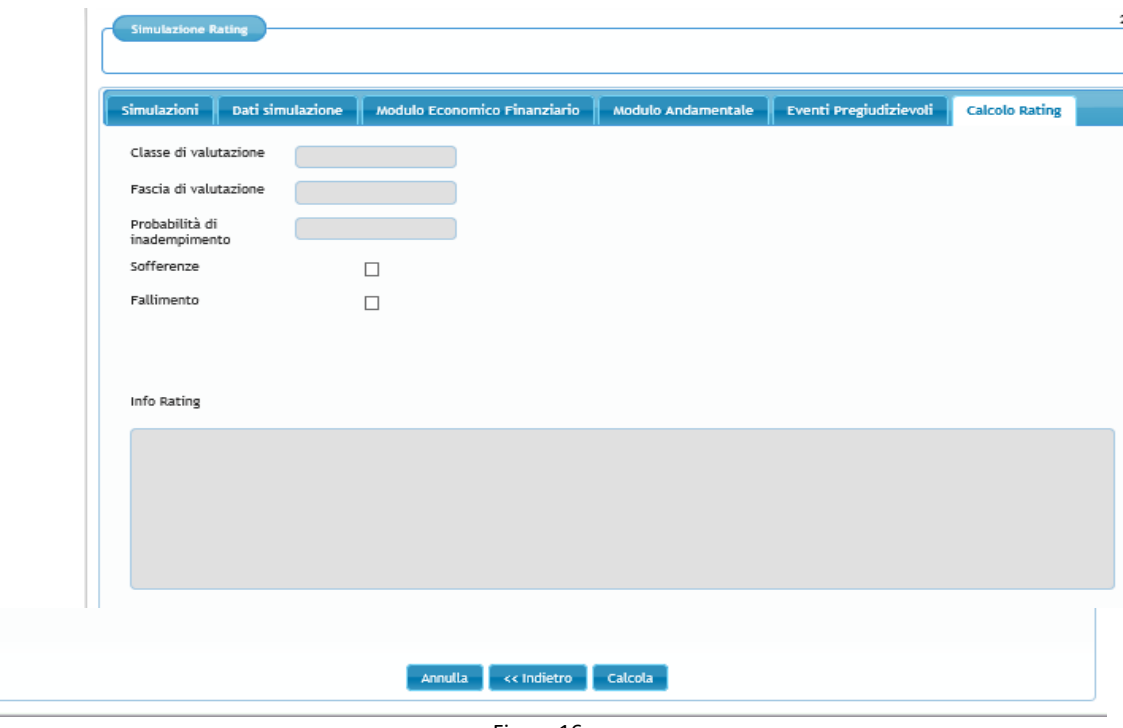

Per effettuare il calcolo occorre cliccare il tasto "Calcola" (fig. 16).

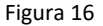

Nella scheda "Risultato" la procedura riporta "Classe di valutazione", "Fascia di valutazione" e "probabilità di inadempimento". Nella scheda "Indicatori" sono presenti gli indicatori utilizzati per calcolare il rating dell'impresa (selezionati in base a forma giuridica, regime di contabilità e settore primario) e i relativi giudizi (fig. 17). Sono ammissibili le imprese che nella scala di valutazione si collocano fino alla fascia 4 classe 10.

Cliccando sul tasto "Salva" la procedura riporta nella pagina iniziale contenente l'elenco delle simulazioni già salvate.

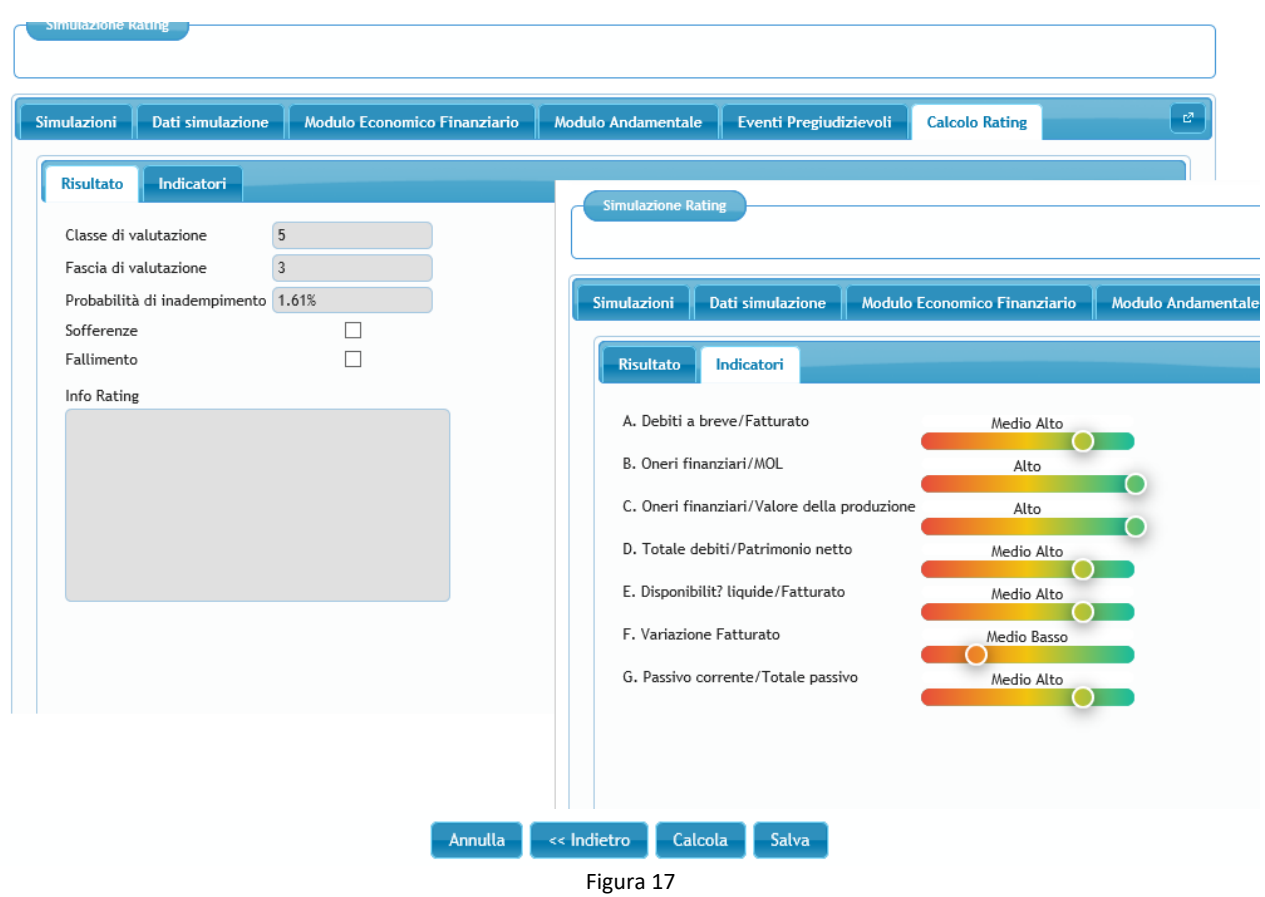

Nel caso di impresa non ammissibile (fascia 5, classe 11 o classe12) compare il seguente messaggio nel campo "Info rating": Il soggetto beneficiario finale non è ammissibile all'intervento del Fondo in quanto presenta un livello di rischiosità, in termini di probabilità di inadempimento, superiore a quello fissato dalle disposizioni operative del Fondo" (fig. 18)<sup>1</sup>.

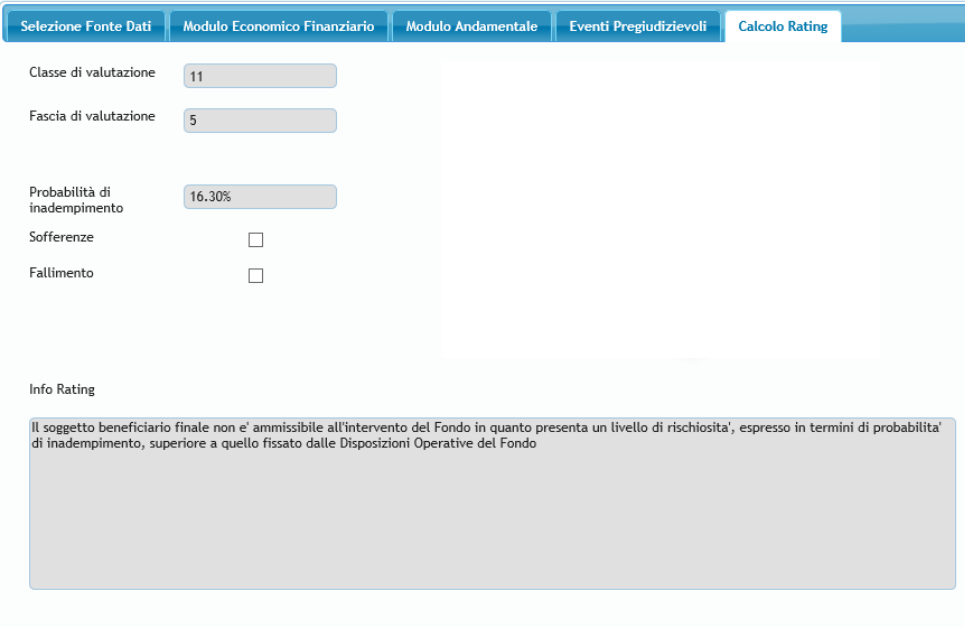

Figura 18

<sup>1</sup> Per le domande presentate fino al 31/12/2022, in deroga a quanto previsto dalle Disposizioni operative, sono ammissibili alla garanzia del Fondo anche le imprese in Fascia 5 (classe 11 o 12)

In presenza di eventi pregiudizievoli della famiglia "Fallimenti o similari" e/o sofferenze, la classe e la fascia di valutazione non vengono calcolate. La voce sofferenze e/o la voce fallimento sono valorizzate con apposito flag e in corrispondenza del campo "classe di valutazione" compare la scritta "UN" (unrated) (Fig. 19).

Nel campo "info rating" compare una delle seguenti frasi:

- Il soggetto beneficiario finale non è ammissibile all'intervento del Fondo in quanto presenta delle sofferenze.
- Il soggetto beneficiario finale non è ammissibile all'intervento del Fondo in quanto presenta degli eventi pregiudizievoli riconducibili alla famiglia del fallimento o similari.
- Il soggetto beneficiario finale non è ammissibile all'intervento del Fondo in quanto presenta delle sofferenze e degli eventi pregiudizievoli riconducibili alla famiglia del fallimento o similari.

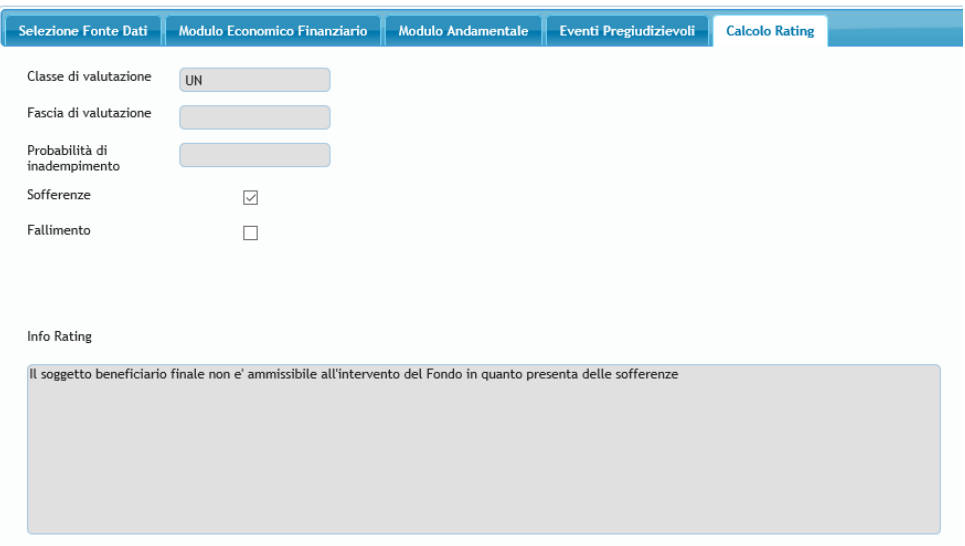

Figura 19

La procedura, infine, non esegue il calcolo del rating (in corrispondenza del campo "classe di valutazione" compare la scritta "UN") anche quando rileva delle incongruenze tra i dati inseriti. Nel campo "info rating" viene indicata la specifica incongruenza rilevata (fig. 20).

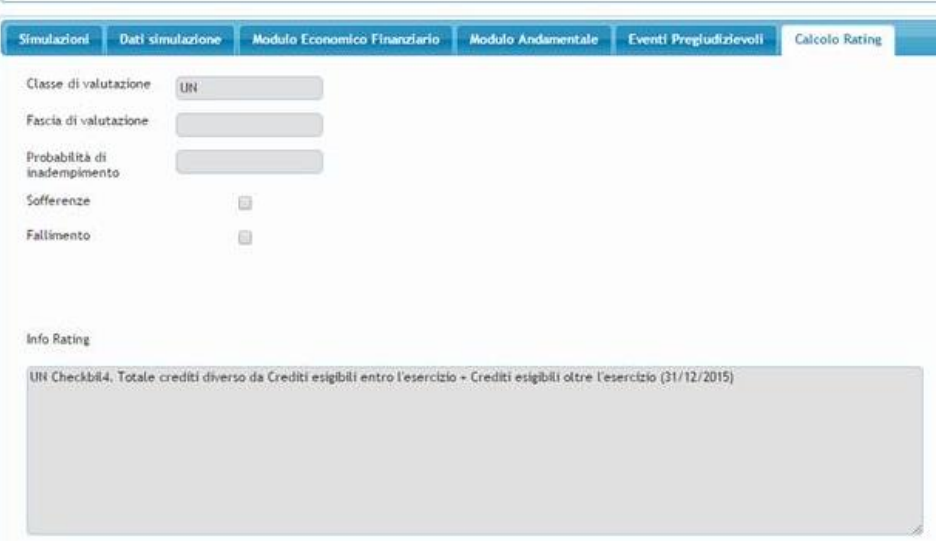

Figura 20

### **2.5.Caricamento tramite tracciato xml**

In alternativa alla compilazione manuale delle maschere relative al modulo economico finanziario, al modulo andamentale e agli eventi pregiudizievoli, gli utenti possono inserire tutte le informazioni richieste attraverso il caricamento di un file precompilato e archiviato dall'utente in formato xml.

Cliccando su "Carica xml" (Fig. 21), si aprirà una finestra di dialogo dalla quale sarà possibile selezionare dai propri archivi il file xml da caricare.

Una volta caricato il file si potrà procedere al calcolo del rating come già descritto in precedenza.

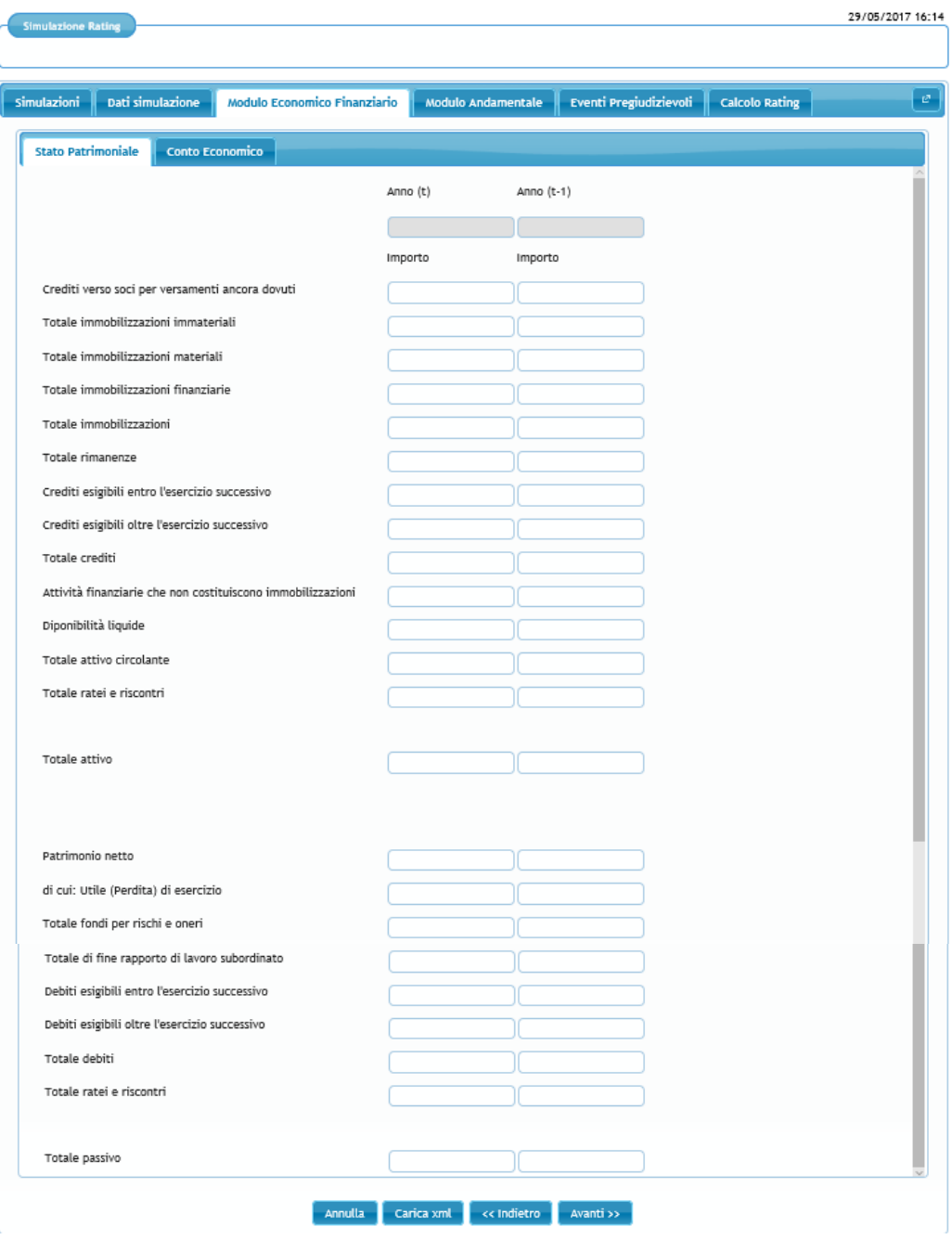

Figura 21

### **3. FUNZIONALITÀ INSERIMENTO DOMANDA**

Nell'ambito della funzionalità "Inserimento domanda" deve essere selezionato il process "Operazione finanziaria presentata con il Modello di rating (procedura di valutazione di cui alla parte ix, paragrafo a delle vigenti disposizioni operative" (fig. 1).

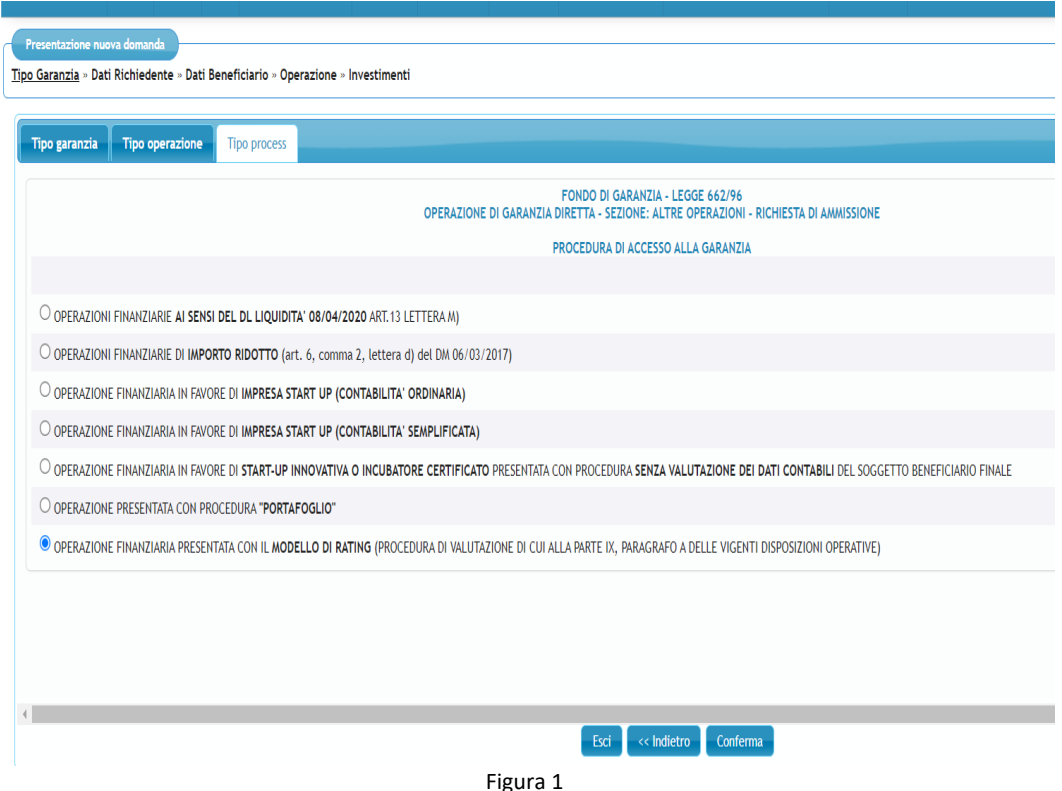

La compilazione della domanda per quanto riguarda le sezioni precedenti all'inserimento dei dati contabili deve essere fatta prestando particolare alla sezione Dati Beneficiario. Le informazioni inserite in tale scheda sono necessarie per il corretto collegamento alle banche dati. In particolare, devono essere inseriti correttamente i seguenti dati:

- per il collegamento ad Infocamere e Agenzia delle entrate:
	- − Codice fiscale soggetto beneficiario finale
	- − Forma Giuridica
	- − Tipo di contabilità
- Per il collegamento a Crif-Cerved:
	- − Codice fiscale soggetto beneficiario finale
	- − Codice fiscale soggetto richiedente
- Per il collegamento a Ceri:
	- − Codice fiscale soggetto beneficiario finale
	- − Denominazione sociale per le società: Nella scheda anagrafica dei "Dati del Beneficiario" il soggetto richiedente dovrà verificare che la denominazione dell'impresa inserita sia in linea con le modalità di scambio delle informazioni con la Centrale rischi. In particolar modo, è necessario sostituire l'accento con l'apostrofo, inserire uno spazio tra l'apostrofo e laparola successiva e non usare caratteri speciali (Banca d'Italia - Modalità di scambio delle informazioni con la Centrale dei rischi e l'Anagrafe dei Soggetti)
	- − Forma giuridica
- − Nome referente, Cognome referente, Data e Luogo di nascita in presenza di ditte individuali e professionisti
- − Sede Legale dell'impresa
- − Codice ateco attività svolta
- − Numero iscrizione in CCIAA. Il numero deve essere di 7 caratteri numerici (no lettere). Si fa presente che il campo numero iscrizione in CCIAA (REA) prevede l'inserimento di 7 caratteri numerici (la provincia viene già inserita in un altro campo). Qualora il numero di iscrizione sia inferiore a 7 cifre, bisognerà inserire prima del numero tanti Zero quanti sono i caratteri che mancano. Per i professionisti o studi professionali deve essere inserito il valore NO-PREV
- − Codice SAE: Ai fini di un corretto inserimento si rimanda a quanto disposto dalla circolare 140, 4° aggiornamento di Banca d'Italia

### **3.1 Seleziona fonte dati**

Nella scheda "Selezione fonte dati" della sezione "Rating" l'utente deve selezionare una delle seguenti opzioni (fig.2):

- 1. Caricamento da **Simulazione**
- 2. Caricamento tramite **File Xml**
- 3. Caricamento da **Banche Dati** o **Manuale**

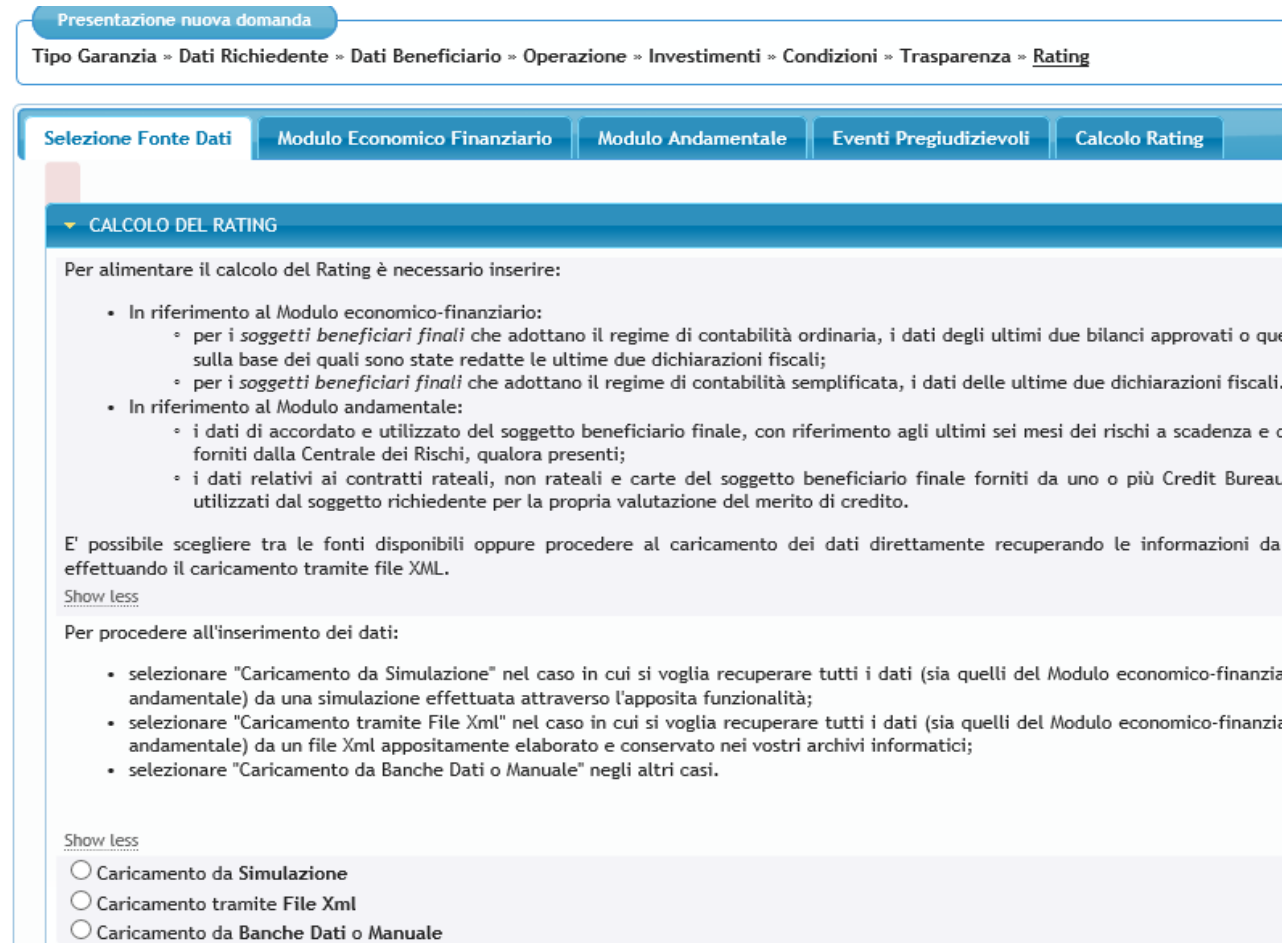

Selezionando "Caricamento da simulazione" è possibile recuperare i dati precedentemente inseriti attraverso la funzione "Simulazione rating". L'utente accede alla lista di tutte le simulazioni inserite dagli altri utenti appartenenti alla propria unità produttiva (si tratta della medesima lista cui si accede da "Simulazione rating"). Selezionando la riga corrispondente a una simulazione e cliccando su "Avanti" tutti i dati inseriti nella simulazione stessa vengono importati nella richiesta di ammissione (fig. 3).

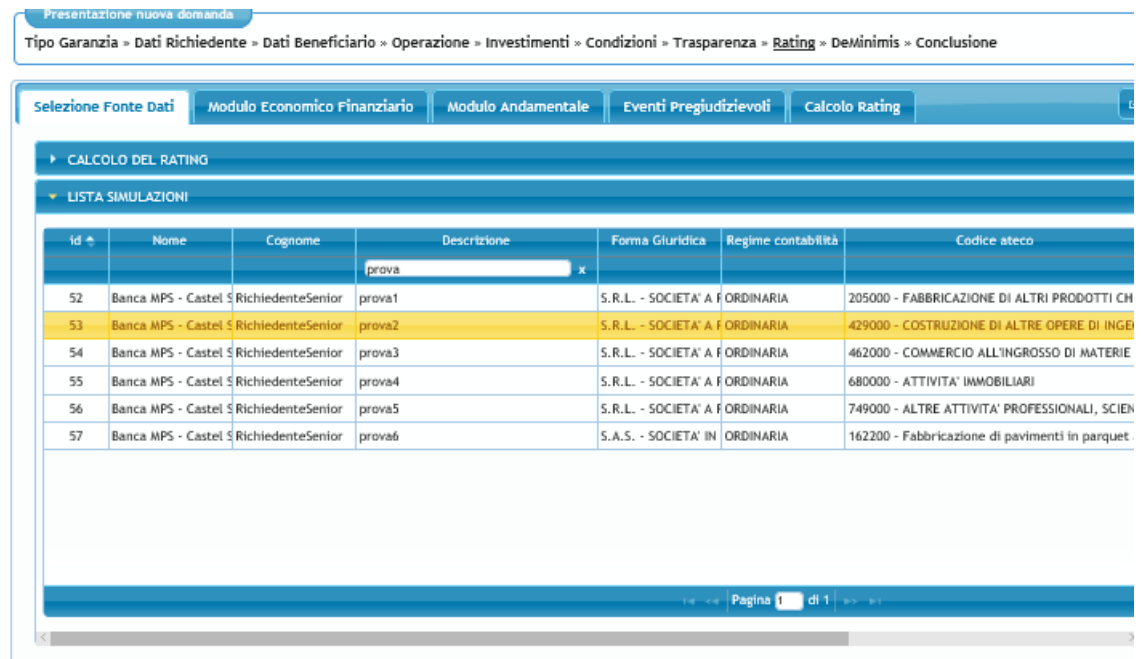

I dati importati tramite questa funzionalità sono modificabili.

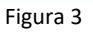

Selezionando "Caricamento tramite file Xml" si può effettuare l'inserimento dei dati attraverso l'upload di un file precompilato e archiviato dall'utente in formato xml (fig. 4). Il file xml<sup>2</sup> deve comprendere i dati relativi al modulo economico finanziario, al modulo andamentale e alla presenza di eventuali eventi pregiudizievoli. I dati non sono modificabili in domanda

<sup>&</sup>lt;sup>2</sup> Le specifiche tecniche per la creazione del file sono disponibili sul sito fondidigaranzia.it - sezione Guide e Manuali

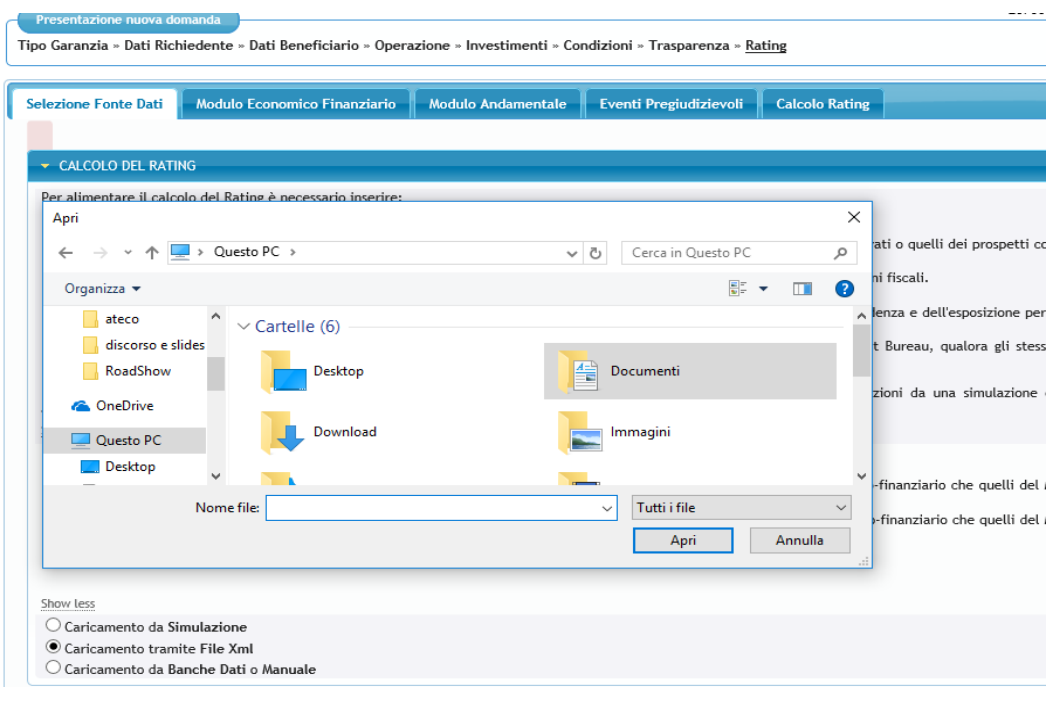

Figura 4

## Selezionando "Caricamento da Banche Dati o Manuale" compare la seguente schermata

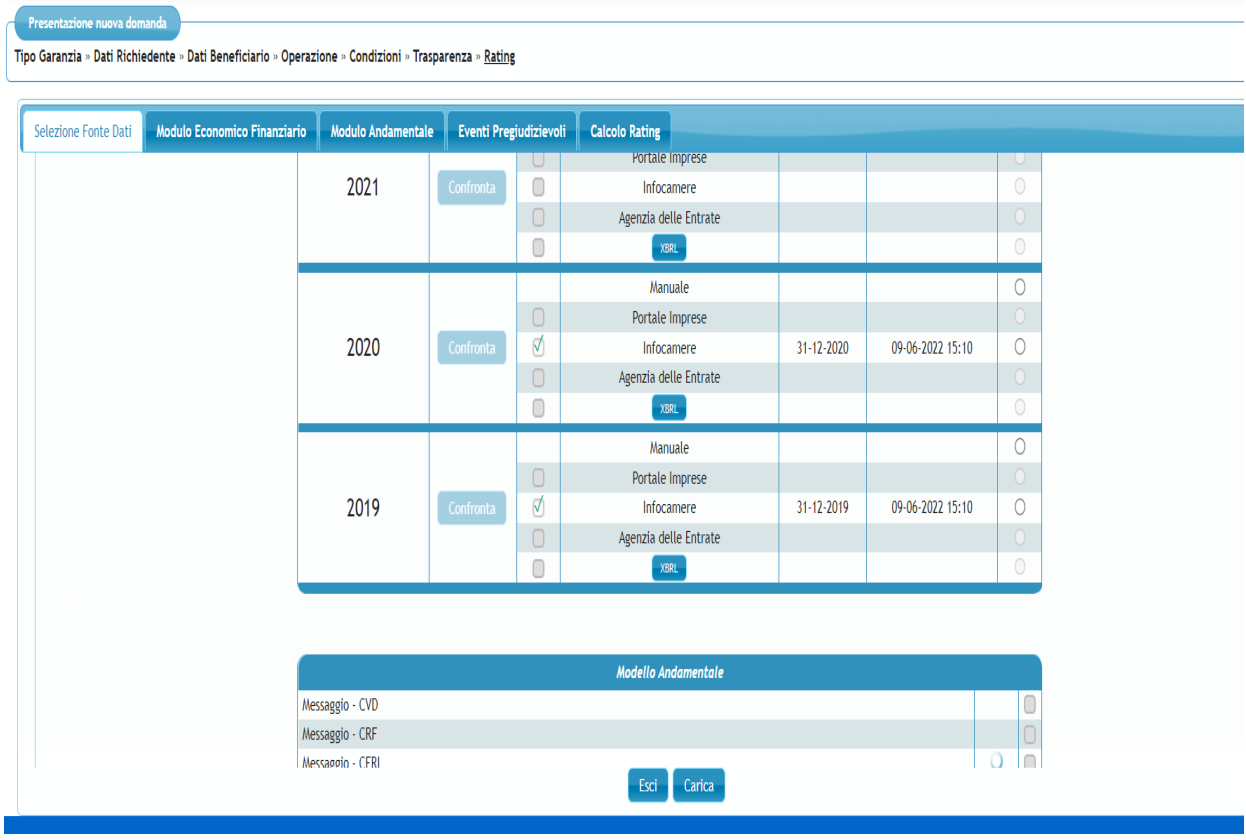

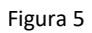

Il caricamento dei dati nel modello di rating si può effettuare attraverso 4 modalità alternative:

- Per il modulo economico finanziario:
	- − inserimento manuale
	- − collegamento al Portale Rating per Imprese
	- − collegamento a Infocamere o Agenzi delle Entrate
	- − importazione di file in formato XBRL (formato dei file trasmessi dalle imprese a Infocamere)
- Per il modulo andamentale:
	- − inserimento manuale
	- − collegamento alle banche dati Cerved, Crif e Centrale rischi

N.B. I dati inseriti tramite le voci Portale imprese, Infocamere, Agenzia delle Entrate, Crif, Cerved e Centrale rischi non sono modificabili dal soggetto richiedente. Si ricorda che i dati acquisiti da banche dati ufficiali non saranno oggetto di alcuna verifica da parte del Gestore in caso di controllo documentale o richiesta di escussione. È per tale motivo che non è consentita la modifica degli stessi.

**NB Il messaggio di errore riportato nella Figura 6 riguarda l'acquisizione "in corso" dei dati di Centrale rischi e Agenzia delle Entrate e viene visualizzato fino ad acquisizione avvenuta. Tale messaggio non blocca la presentazione della domanda che può essere completata mediante l'inserimento manuale dei dati nel modulo economico finanziario e/o modulo andamentale.**

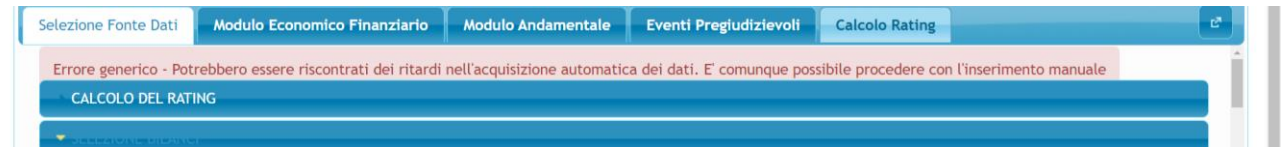

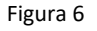

### **3.2.Modulo Economico Finanziario**

Nel corso della compilazione della domanda il Portale FdG interroga automaticamente, al momento del salvataggio dei dati del beneficiario, le banche dati di Infocamere o Agenzia delle Entrate (in base al regime di contabilità). Nella schermata di cui alla figura 5, dunque, sono segnalati

- gli ultimi bilanci registrati presso Infocamere per le Società di capitali in contabilità ordinaria
- le ultime dichiarazioni fiscali registrate presso l'Agenzia delle Entrate per le imprese in contabilità semplificata

**N. B. L'acquisizione dati da Infocamere avviene in tempo reale, mentre l'acquisizione dati da Agenzia delle Entrate avviene solo in due specifici orari della giornata: alle h. 12 e alle h. 20. Dunque, a titolo di esempio, se il salvataggio dei dati del beneficiario avviene alle 10.00, la segnalazione della disponibilità per il caricamento dei dati del modulo economico finanziario sarà presente dalle 12.00. Allo stesso modo, se il salvataggio avviene alle 16, la segnalazione della disponibilità dei dati sarà presente dalle 20.00.**

Nell'esempio riportato nella figura 5 risulta che Infocamere ha acquisito i bilanci dell'impresa per le annualità 2020 e 2019.

Selezionando nella colonna di destra la voce Infocamere in corrispondenza delle annualità 2020 e 2019 e successivamente il tasto "Carica" i dati di bilancio vengono automaticamente acquisiti nella successiva scheda "Modulo economico finanziario".

Nella figura 7, invece, risulta registrata presso l'Agenzia delle entrate la dichiarazione fiscale relativa all'anno 2019. Selezionando nella colonna di destra la voce Agenzia delle Entrate in corrispondenza delle annualità

2019 e successivamente il tasto "Carica" i dati di contabili vengono automaticamente acquisiti nella successiva scheda "Modulo economico finanziario".

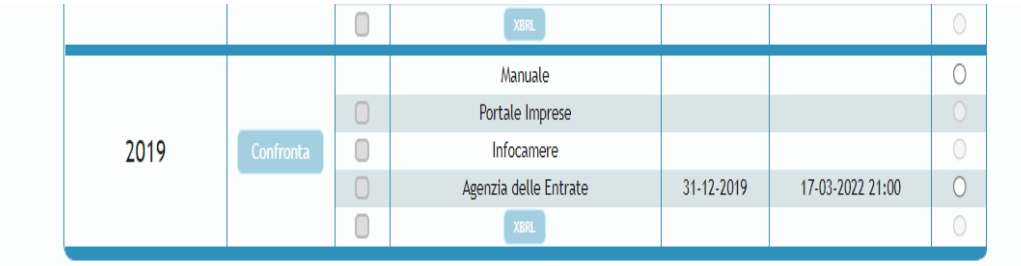

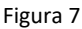

Nelle figure 8 e 9 è possibile visualizzare le voci di Stato patrimoniale e Conto economico da compilare per le imprese in contabilità ordinaria.

Nella fig.10 si possono visualizzare i dati richiesti nel Modulo economico finanziario per le imprese in contabilità semplificata.

Tutti i campi devono essere compilati. Occorre inserire "0" nel caso di valori nulli.

Se non sono compilati tutti i campi cliccando su "Avanti" o "Modulo andamentale" la procedura segnala errore e indica i campi da compilare. E' invece possibile spostarsi dalla scheda "Conto economico" a quella "Stato patrimoniale" e viceversa (cliccando sul titolo delle schede) senza aver concluso la compilazione.

Concluso l'inserimento cliccare su "Avanti" o su "Modulo Andamentale" per procedere nella compilazione.

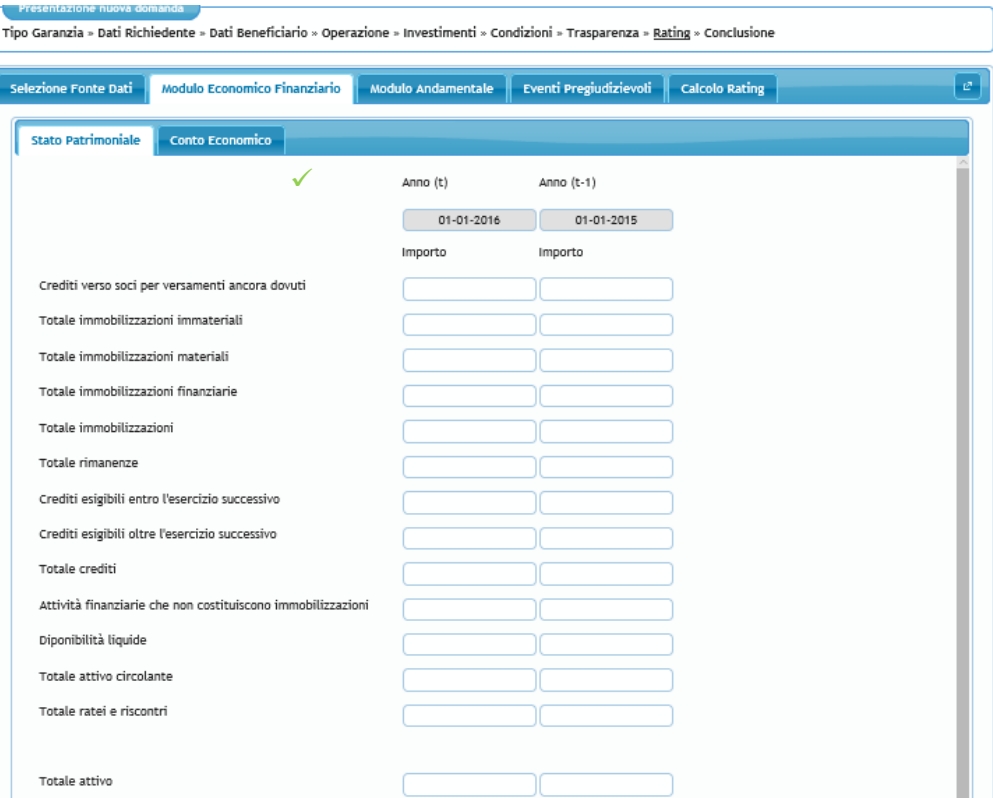

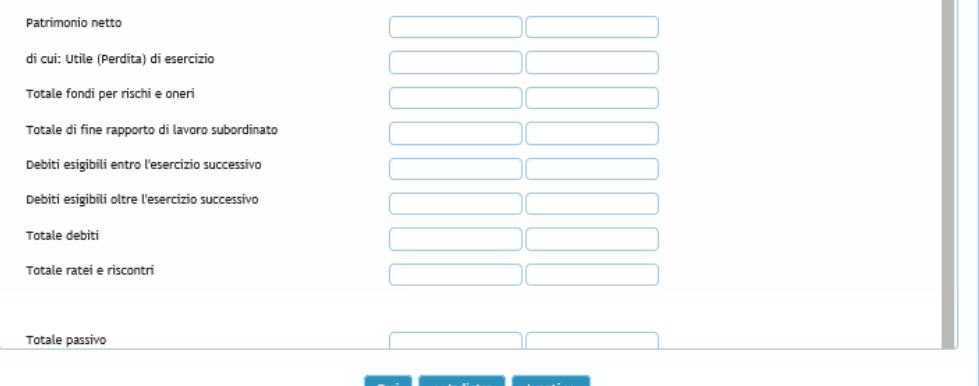

### Figura 8

Presentazione nuova domanda<br>Tipo Garanzia - Dati Richiedente - Dati Beneficiario - Operazione - Investimenti - Condizioni - Trasparenza - <u>Rating</u> - Conclusione

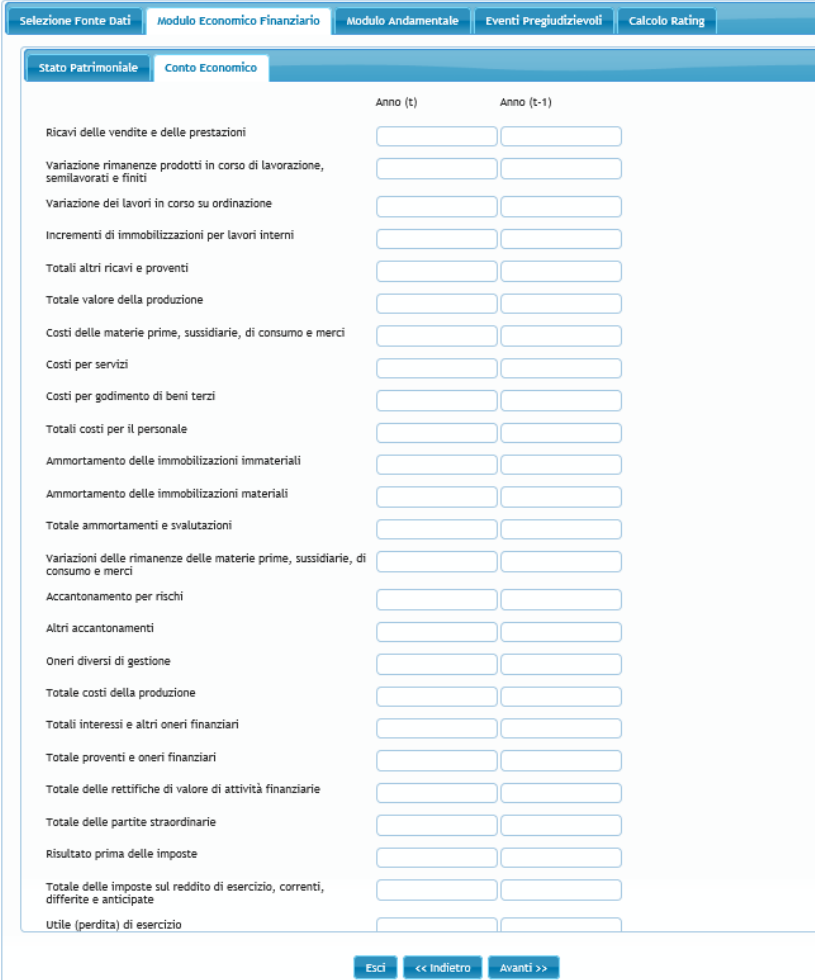

Figura 9

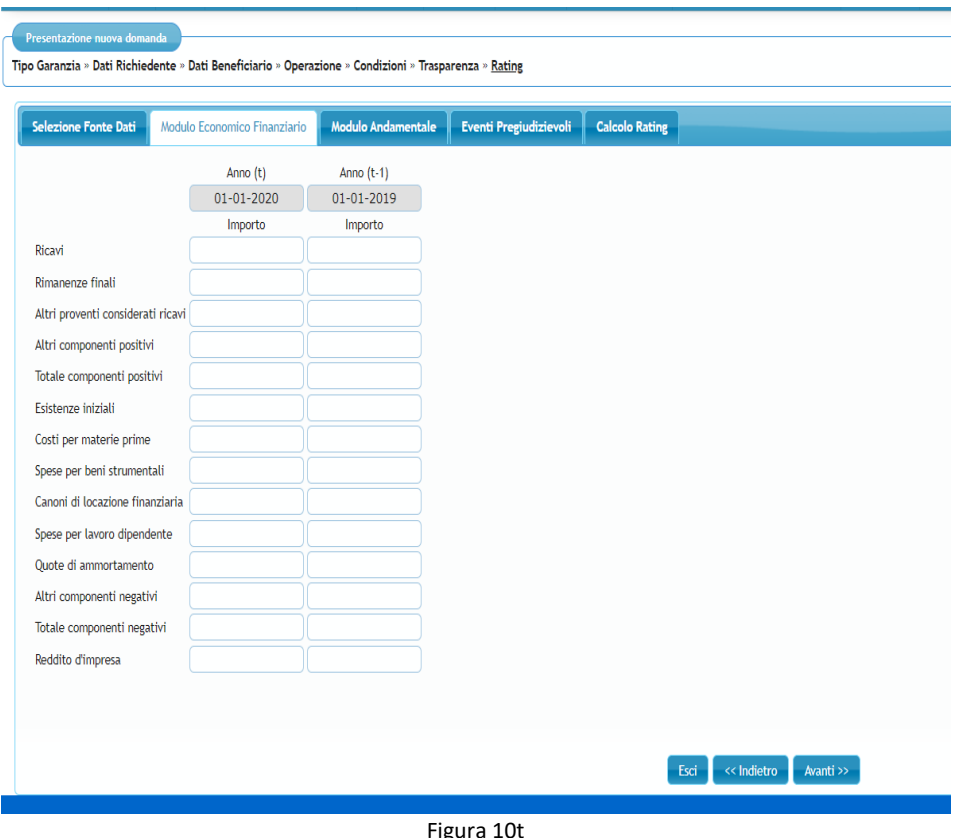

### **3.2.1. Casi in cui non è possibile importare i dati contabili da Infocamere o da Agenzia delle Entrate**

L'acquisizione automatica dei dati da Infocamere e Agenzia delle Entrate non avviene nei seguenti casi:

- società di capitali con bilancio depositato ma ancora non lavorato dalla Camera di Commercio di riferimento;
- società di capitali con bilancio depositato ma con file xbrl non presente oppure con errori nella sua compilazione. Si fa presente che l'acquisizione automatica da Infocamere avviene tramite l'utilizzo del file xbrl presentato dall'impresa in fase di deposito del bilancio;
- società di persone e ditta individuali in regime di contabilità ordinaria. Per questa tipologia di impresa, Agenzia delle Entrate non ha ancora reso disponibili i dati necessari per compilare il data entry del modulo economico finanziario;
- professionisti che compilano il quadro RE o LM della dichiarazione Redditi. In questo caso, utilizzando il data entry previsto per le imprese in contabilità semplificata, i dati devono essere inseriti manualmente o tramite il Portale rating per le imprese. Per i professionisti che compilano il quadro RE deve essere utilizzata la legenda pubblicata sul sito del Fondo di garanzia nell'apposita sezione Modulistica
- società agricole che non adottano alcun tipo di contabilità e presentano solo il Modello IVA. In questo caso, utilizzando il data entry previsto per le imprese in contabilità semplificata, i dati devono essere inseriti manualmente o tramite il Portale rating per le imprese, seguendo quanto previsto dalla legenda per le imprese agricole pubblicata sul sito del Fondo di garanzia nell'apposita sezione Modulistica

Nei predetti casi, il soggetto richiedente per compilare nel modello di rating, può utilizzare le seguenti opzioni:

1. "Manuale" per inserire i dati manualmente. In questo caso è possibile far riferimento al documento "Legenda Modello di Rating", pubblicato sul sito del Fondo di garanzia nella sezione Modulistica, che fornisce indicazioni riguardo i dati di bilancio / dichiarazione fiscale necessari all'alimentazione del modulo economico finanziario del Modello di Rating;

- 2. "Portale rating per le Imprese", per importare i dati eventualmente inseriti dall'impresa sul Portale a loro dedicato
- 3. "XBRL" per importare i dati dal file formato XBRL

Tipo Garanzia » Dati Richiedente » Dati Beneficiario » Operazione » Condizioni » Trasparenza » Rating

Nell'esempio riportato nella figura 11, è disponibili tramite Agenzia delle Entrate solo i dati contabili 2019 e ma non quelli 2020 relativi a dichiarazione fiscale già presentata dal soggetto beneficiario finale. I dati di quest'ultimo sono stati caricati e certificati attraverso il Portale imprese. L'utente in questo caso può selezionare, nella colonna di destra, "Portale imprese" in corrispondenza dell'anno 2020, Agenzia delle Entrate in corrispondenza del 2020 e poi cliccare su "Carica"

### Modulo Economico Finanziario Modulo Andamentale Eventi Pregiudizievoli Calcolo Rating Selezione Fonte Dati Anno Data Bill Fonte Manual  $\overline{\circ}$ Portale Impres 2022  $\Box$ Infocamere  $\Box$ nzia delle Entrate  $\Box$  $\circ$  $\Box$ Portale Imprese 2021  $\Box$ Infocamer enzia delle Entrate  $\Box$  $\Box$  $\chi_{\rm BRL}$ ✓  $\circlearrowright$ ₫ 31-12-2020 21-06-2022 14:24 Portale Impres  $\textcolor{blue}{\bullet}$ 2020  $\overline{\mathbb{O}}$ Infocamer enzia delle Entrate  $\hfill\ensuremath{\square}$  $\overline{a}$ Manuale ₫ Portale Imprese 31-12-2019 21-06-2022 14:24  $\textcolor{red}{\bullet}$ ✓2019  $\Box$ Infocamer .<br>Veenzia delle Entrati 31-12-2019 21-03-2022 16:02  $\Box$  $\circledcirc$  $\Box$  $X\!B\!R\!L$ Esci Carica Avanti >>

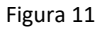

N.B. Attraverso il Portale Rating per le Imprese è possibile importare soltanto i dati del "Modulo economico finanziario". Si ricorda che vengono importati solo i dati di bilancio caricati dall'impresa tramite la funzionalità Presentazione bilanci presente nel Portale rating per le imprese. Eventuali simulazioni caricate dall'imprese nel predetto Portale non saranno mai visibili in domanda da parte dei soggetti richiedenti.

### **3.3.Modulo andamentale**

Nelle due schermate che compongono il modulo andamentale, il soggetto richiedente deve inserire:

- i dati relativi ai contratti rateali, non rateali e carte del soggetto beneficiario finale forniti da uno o più Credit Bureau, qualora gli stessi siano utilizzati dal soggetto richiedente per la propria valutazione del merito di credito;
- i dati di accordato e utilizzato del soggetto beneficiario finale, con riferimento agli ultimi sei mesi dei rischi a scadenza e dell'esposizione per cassa, forniti dalla Centrale dei Rischi, qualora presenti.

L'inserimento di tali dati può essere manuale oppure attraverso l'acquisizione automatica da banche dati ufficiali (Crif, Cerved e Centrale rischi).

### **3.3.1 Acquisizione automatica dei dati**

Per procedere all'acquisizione automatica dei dati tramite le banche dati disponibili è necessario selezionare la fonte nella schermata Selezione Fonte dati (figura 12)

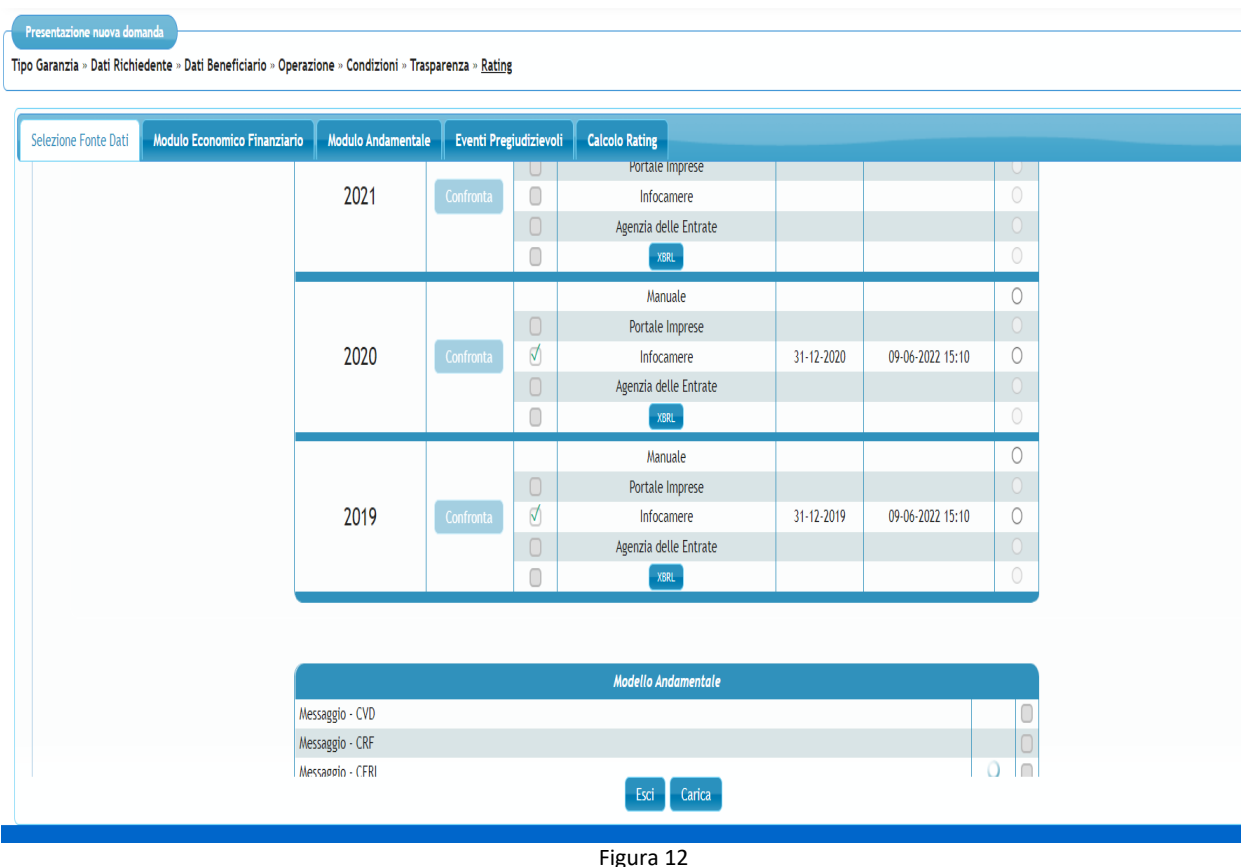

Il recupero dei dati di credit bureau CRIF e CERVED avviene in tempo reale e, in presenza di dati disponibili, il sistema inserirà automaticamente il flag nella casella corrispondente alla banca dati consultata. Per caricare i dati acquisiti, la banca dovrà cliccare sul tasto Carica e non sul tasto Avanti Con riferimento a tale acquisizione automatica, si forniscono le seguenti precisazioni:

• il dato recuperato da CRIF/CERVED è quello relativo all'ultima chiamata effettuata dal soggetto richiedente su quel soggetto beneficiario finale negli ultimi 6 mesi (doppia chiave di recupero: codice fiscale del soggetto richiedente e codice fiscale del soggetto beneficiario finale).

• qualora, negli ultimi 6 mesi, il soggetto richiedente abbia effettuato su quel soggetto beneficiario finale una chiamata per un altro finanziamento non oggetto della richiesta di garanzia in compilazione, il soggetto richiedente può non utilizzare i dati recuperati eliminando il relativo flag;

• qualora non sia stata effettuata alcuna chiamata da parte del soggetto richiedente utilizzatore di CRIF/Cerved, il messaggio visualizzato sarà: "Nessuna occorrenza trovata". È possibile, a questo punto, proseguire con la compilazione della domanda, il calcolo del rating ed il successivo congelamento della domanda stessa;

• qualora prima del congelamento della domanda venga effettuata una chiamata in CRIF/cerved da parte del soggetto richiedente, nella scheda Rating- Selezione FonteDati, sarà presente il messaggio "NEW" in corrispondenza della banca dati "Messaggio CRF" /"Messaggio CVD" e sarà necessario apporre il relativo flag per caricare i dati acquisiti ed effettuare il calcolo del rating. Ai fini di un corretto caricamento dei dati, si ricorda, dopo aver selezionato le fonti da utilizzare, di cliccare sul tasto "CARICA" nella scheda "Selezione Fonte Dati" e non sul tasto Avanti.

Il recupero dei dati di Centrale Rischi avverrà in modalità asincrona, ossia entro 24/36 ore dall'inserimento della richiesta (quest'ultima corrisponde con la conferma della scheda Dati Beneficiario), attraverso il servizio di prima informazione.

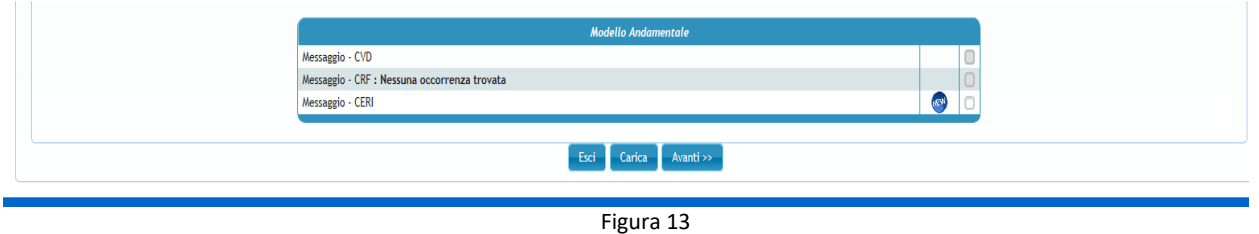

NB. Si sottolinea che l'inserimento di un dato errato sulle domande in corso di compilazione non permette l'interrogazione verso Ce.Ri. e, pertanto, si consiglia di verificare sempre i dati inseriti e procedere eventualmente alla correzione degli stessi.

Con riferimento ai dati acquisiti da Centrale Rischi, è necessario prestare attenzione alla seguente messaggistica di risposta:

- Messaggio **RICHIESTA DA INOLTRARE** Messaggio visualizzato qualora sia partita correttamente la richiesta di dati verso Centrale Rischi. Si chiarisce che, a tal punto, si presentano per il soggetto richiedente due possibilità:
	- a. proseguire la compilazione della domanda con l'inserimento manuale dei dati ed il calcolo del rating;
	- b. attendere l'acquisizione dei dati.

Nel caso di cui alla lettera a), qualora a seguito dell'inserimento manuale dei dati e del calcolo del rating, non si proceda al congelamento della domanda, il PortaleFdG evidenzierà l'eventuale avvenuta acquisizione dei dati da Ce.Ri. attraverso il messaggio "NEW" in corrispondenza della banca dati "Messaggio CERI" (fig.13). Sarà quindi possibile (non obbligatorio) apporre il relativo flag per caricare i dati acquisiti da Ce.Ri. e effettuare un nuovo calcolo del rating. Nel caso di cui alla lettera b), il Portale FdG evidenzierà l'eventuale avvenuta acquisizione dei dati da Ce.Ri. apponendo direttamente il flag in corrispondenza della banca dati "Messaggio CERI".

**NB Ai fini di un corretto caricamento dei dati, si ricorda, dopo aver selezionato le fonti da utilizzare, di cliccare sul tasto "CARICA" nella scheda "Selezione Fonte Dati".** 

• Messaggio Errore - La **richiesta presenta anomalie rilevate dal diagnostico DATO INCOMPATIBILE CON LA SPECIE GIURIDICA SOTTOGRUPPO DI ATTIVITÀ ECONOMICA oppure Errore - La richiesta presenta anomalie rilevate dal diagnostico DATO INCOMPATIBILE CON LA SPECIE GIURIDICA** 

In entrambi i casi il soggetto richiedente dovrà verificare l'esattezza del codice SAE inserito. Ai fini di un corretto inserimento si rimanda a quanto disposto dalla circolare 140, 4° aggiornamento di Banca d'Italia. A titolo esemplificativo: in caso di società di persone, il codice SAE non potrà essere "430", atteso che lo stesso risulta attribuito solo alle società di capitali e, in caso di società di capitali, il codice SAE non potrà essere "492", atteso che lo stesso risulta attribuito, invece, alle società in accomandita semplice o alle società in nome collettivo che svolgono attività non artigiana e hanno un numero di addetti inferiore a venti.

Per i professionisti è possibile inserire il codice SAE 614 oppure 615.

• Messaggio **Errore - La richiesta presenta anomalie nei campi segnalati CAMPO OBBLIGATORIO CODICE COMUNE SEDE LEGALE NON VALORIZZATO (6 crt) e Errore – La richiesta presenta anomalie nei campi segnalati CAMPO OBBLIGATORIO CODICE COMUNE NASCITA NON VALORIZZATO (6 crt) e/o CAMPO OBBLIGATORIO CODICE COMUNE RESIDENZA (SEDE LEGALE) NON VALORIZZATO (6 crt)**

Per le domande in corso di acquisizione, ai fini della risoluzione di entrambi gli errori, il soggetto richiedente dovrà confermare ex novo la scheda dati beneficiario e le schede successive fino ad arrivare alla scheda rating e verificare che la richiesta in centrale rischi sia stata inoltrata correttamente (messaggio 03-richiesta da inoltrare)

• Messaggio **Errore - La richiesta presenta anomalie rilevate dal diagnostico VALORE NON AMMESSO NUMERO DI ISCRIZIONE ALLA CCIAA**

Tale errore viene generato da un inserimento non corretto del numero di iscrizione in CCIAA nella scheda "Dati beneficiario – Attività/ubicazione". Si ricorda che il campo numero iscrizione in CCIAA (REA) prevede l'inserimento di 7 caratteri numerici (la provincia viene già inserita in un altro campo). Qualora il numero di iscrizione sia inferiore a 7 cifre, bisognerà inserire prima del numero tanti Zero quanti sono i caratteri che mancano. Per professionisti e studi professionali deve essere inserito il valore NO-PREV

- Messaggio **Errore - La richiesta presenta anomalie rilevate dal diagnostico CODICE FISCALE INCOMPATIBILE CON GLI ELEMENTI CHE LO COMPONGONO CODICE FISCALE**  Nella scheda anagrafica dei "Dati del Beneficiario" il soggetto richiedente dovrà verificare l'esattezza dei dati inseriti prestando la massima attenzione ai campi NOME e COGNOME del titolare (campi Nome Referente e Cognome Referente), DATA DI NASCITA e COMUNE DI NASCITA. Quest'ultimi devono essere coerenti con il codice fiscale segnalato
- Messaggio **Errore - La richiesta presenta anomalie rilevate dal diagnostico CONFIGURAZIONE ERRATA DENOMINAZIONE**

Nella scheda anagrafica dei "Dati del Beneficiario" il soggetto richiedente dovrà verificare che la denominazione dell'impresa inserita sia in linea con le modalità di scambio delle informazioni con la Centrale rischi. In particolar modo, è necessario sostituire l'accento con l'apostrofo, inserire uno spazio tra l'apostrofo e laparola successiva e non usare caratteri speciali (Banca d'Italia - Modalità di scambio delle informazioni con la Centrale dei rischi e l'Anagrafe dei Soggetti)

• Messaggio **Errore - ERROR\_WSE\_CLIENT\_500**

Questa tipologia di errore è generata da una mancata comunicazione tra il Client e il web service. Tale errore si risolve automaticamente entro qualche ora senza alcun intervento da parte del soggetto richiedente.

### NB. **Si ricorda che se i dati sono stati estratti automaticamente dalle banca dati non sono modificabili**

### **3.3.2 Inserimento manuale dei dati**

Nella scheda "Credit Bureau", per inserire manualmente i dati da Crif (colonna a sinistra della fig. 14) occorre valorizzare la corrispondente voce in alto a sinistra: i campi della colonna sinistra diventano bianchi e compilabili mentre quelli della colonna destra rimangono grigi e non compilabili. Viceversa, per inserire i dati da Cerved (colonna a destra della fig. 14) occorre valorizzare la corrispondente voce in alto a destra (in questo caso non sono editabili i campi della colonna di sinistra). È possibile selezionare entrambe le voci e compilare tutte e due le colonne.

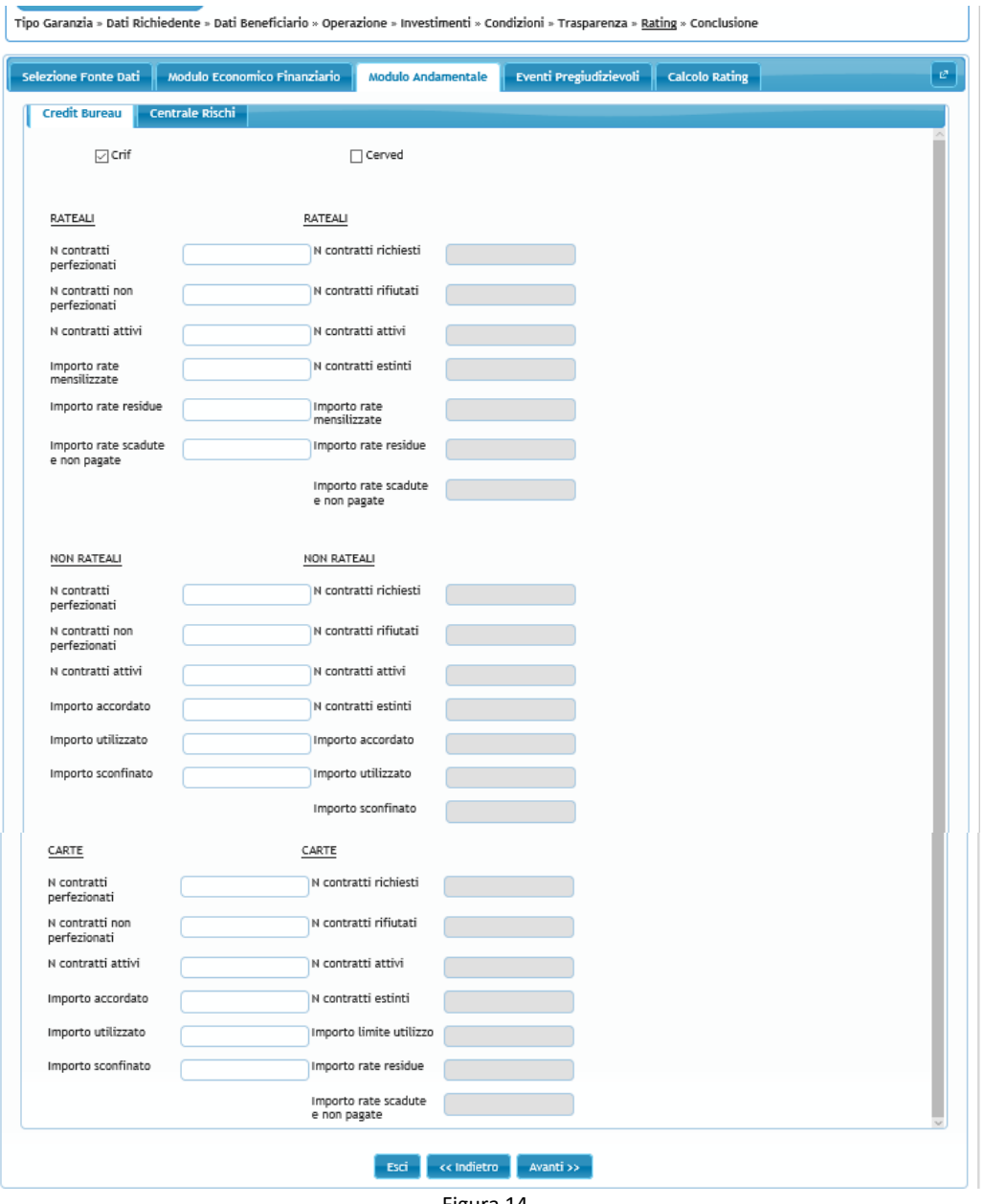

Figura 14

Allo stesso modo, per compilare manualmente i campi della scheda centrale rischi occorre valorizzare la voce "Rating centrale rischi" in alto al centro (fig. 15).

I dati della Centrale Rischi devono essere inseriti nel modulo andamentale in unità di euro; pertanto, qualora si abbiano a disposizione i dati in migliaia di euro è possibile inserire tali dati moltiplicati per mille.

Per "Data acquisizione" si intende la data di richieste di prima informazione inviata in Centrale rischi.

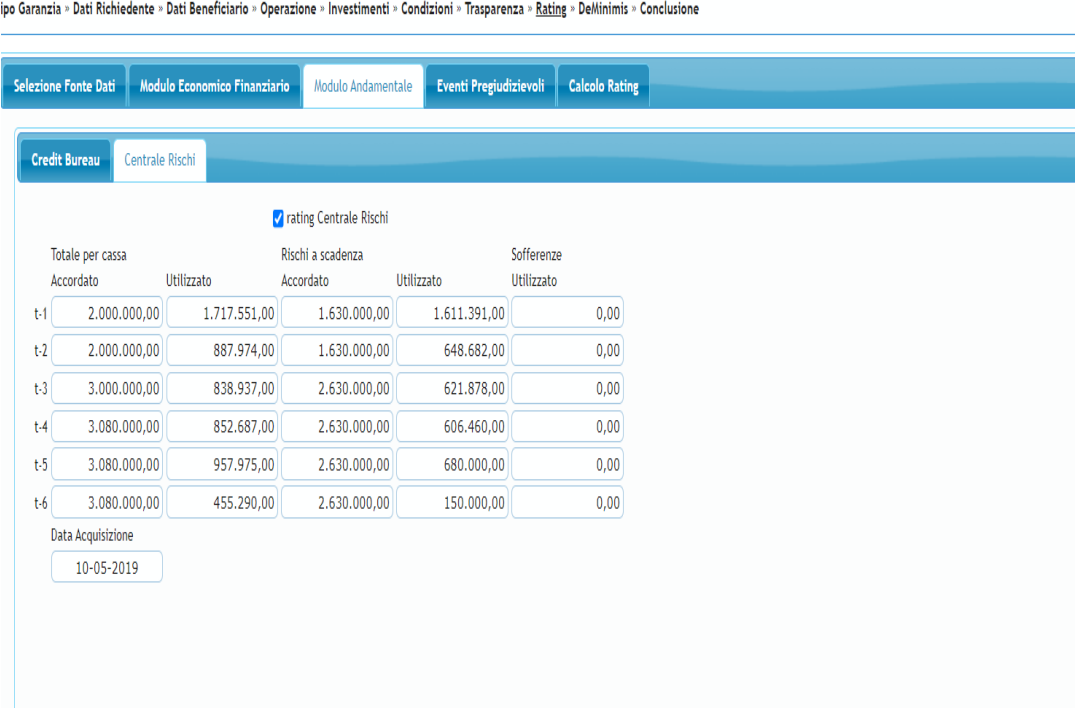

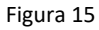

Concluso l'inserimento cliccare su "Avanti" o su "Eventi pregiudizievoli" per procedere nella compilazione.

### **3.4.Eventi Pregiudizievoli**

Qualora presenti eventi pregiudizievoli (sull'impresa e, in caso di società di persone, anche sui soci/cariche rilevanti), il soggetto richiedente deve procedere al loro inserimento in questa schermata. In assenza di eventi pregiudizievoli cliccare su "Avanti" o su "Calcolo rating".

Per segnalare un evento pregiudizievole cliccare su <sup>(Fig. 16)</sup>.

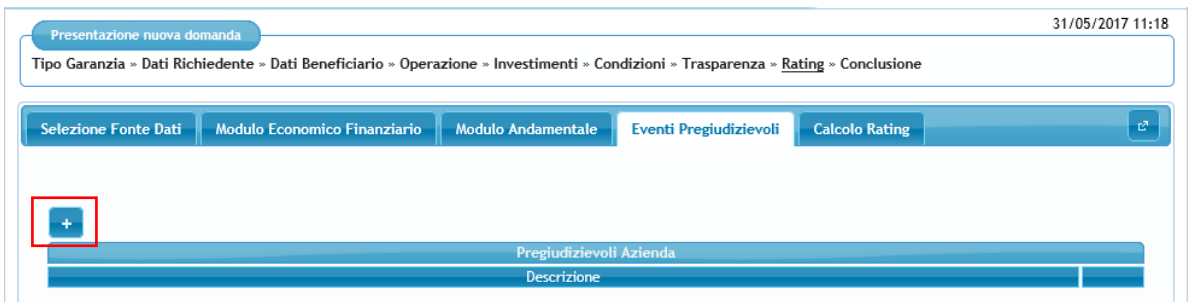

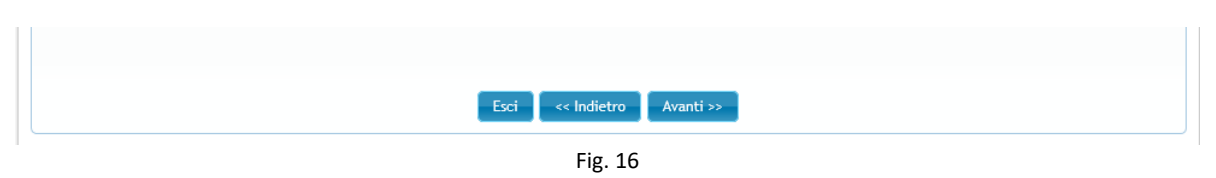

Selezionare la famiglia degli eventi pregiudizievoli attraverso il primo menu a tendina (fig. 17 e 18). La procedura, nel menu a tendina sottostante, elenca automaticamente le diverse tipologie di eventi pregiudizievoli riconducibili alla famiglia precedentemente indicata (fig. 19). L'utente deve selezionare la descrizione di interesse e premere "Ok" per confermare (fig. 20).

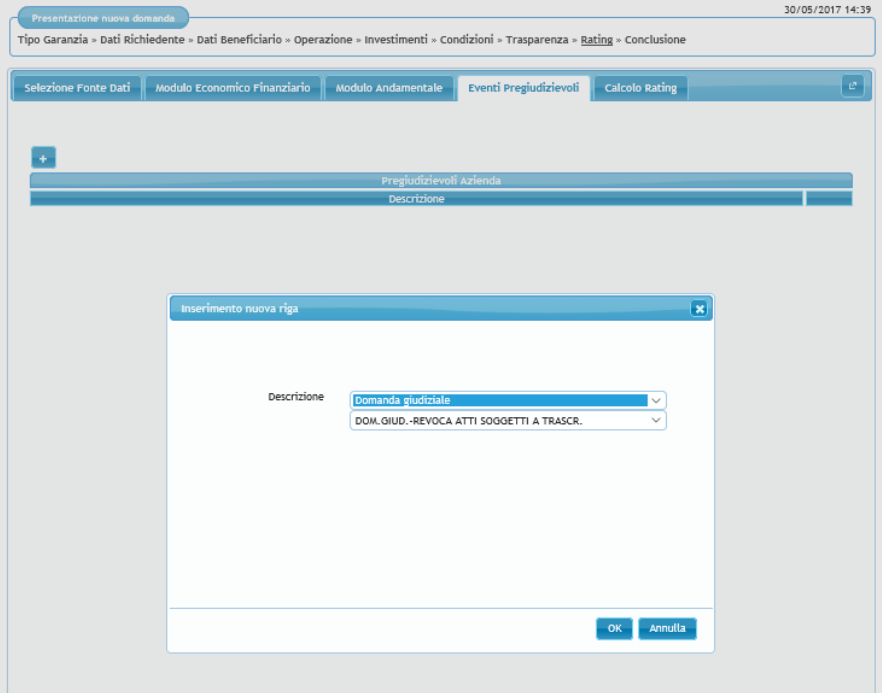

Figura 17

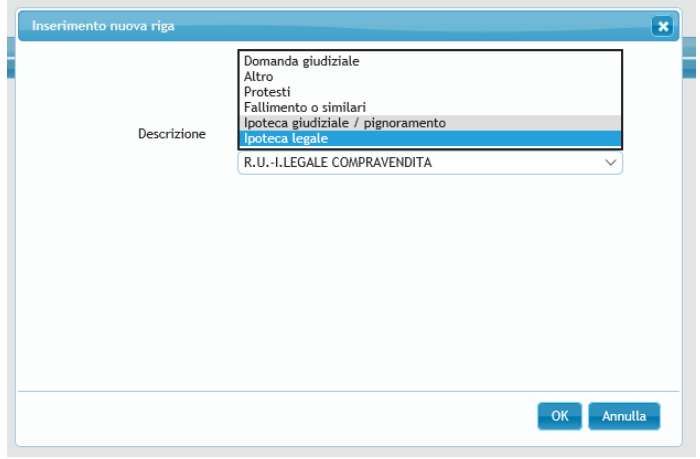

Figura 18

| Inserimento nuova riga |                                                                                      | $\boldsymbol{\mathsf{x}}$ |
|------------------------|--------------------------------------------------------------------------------------|---------------------------|
|                        |                                                                                      |                           |
| Descrizione            | lpoteca giudiziale / pignoramento                                                    |                           |
|                        | R.U.-DECRETO DI SEOUESTRO CONSERVATIVO                                               |                           |
|                        | RICORSO PROVVEDIMENTO INGIUNTIVO                                                     |                           |
|                        | R.U.-DECR. SEO. CONSERVATIVO<br>IP.RINN.-I.GIUD. SENTENZA CONDANNA                   |                           |
|                        | DECRETO SEQUESTRO CONSERVATIVO                                                       |                           |
|                        | IP.RINN.-I.GIUD. LODO ARBITRALE                                                      |                           |
|                        | ORDINANZA SEOUESTRO CONSERVATIVO                                                     |                           |
|                        | R.U. - IPOTECA GIUDIZIALE                                                            |                           |
|                        | ORDINANZA SEQUESTRO CONSERVATIVO PENALE<br>PIGNORAMENTO ESATTORIALE                  |                           |
|                        | VERBALE DI PIGNORAMENTO IMMOBILI                                                     |                           |
|                        | R.U.-ORDIN.SEQUESTRO CONSERVATIVO PENALE                                             |                           |
|                        | R.U.-ORDINANZA SEQUESTRO CONSERVATIVO                                                |                           |
|                        | R.U.-VERBALE DI PIGNORAMENTO IMMOBILI<br>R.U.-PIGNORAMENTO ESATTORIALE               |                           |
|                        | R.P.-VERBALE DI PIGNORAMENTO IMMOBILI                                                |                           |
|                        | R.P.-PIGNORAMENTO ESATTORIALE                                                        |                           |
|                        | ulla<br>R.P.-DECRETO DI SEQUESTRO CONSERVATIVO                                       |                           |
|                        | R.P.-DECR. SEQ. CONSERVATIVO                                                         |                           |
|                        | R.P.-ORDIN.SEQUESTRO CONSERVATIVO PENALE<br>R.P.-ORDINANZA DI SEOUESTRO CONSERVATIVO |                           |
|                        | <b>IPOTECA GIUDIZIALE</b>                                                            |                           |
|                        | SEQUESTRO CONSERVATIVO DI QUOTE                                                      |                           |
|                        | SEOUESTRO GIUDIZIARIO                                                                |                           |
|                        | RICORSO PER DECRETO INGIUNTIVO                                                       |                           |
|                        | IP.RINN.-I.GIUD. DECRETO INGIUNTIVO                                                  |                           |
|                        | I.GIUDIZIALE PER SENTENZA DI CONDANNA<br>IPOTECA GIUDIZIALE PER LODO ARBITRALE       |                           |
|                        | <b>LGIUDIZIALE PER DECRETO INGIUNTIVO</b>                                            |                           |
|                        | A.R.-ORDINANZA DI SEQUESTRO CONSERVATIVO                                             |                           |

Figura 19

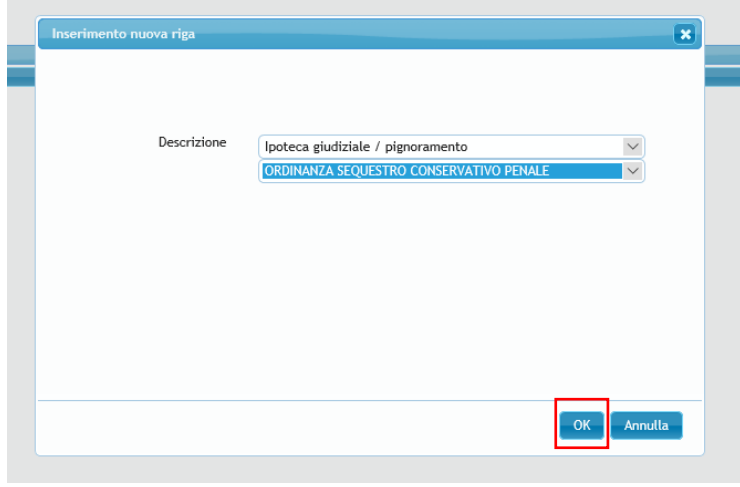

Figura 20

Nel caso di società di persone la procedura propone anche una campo per segnalare eventuali pregiudizievoli in capo a "soci/titolari" o "amministratori/atri esponenti" (figura 21). Selezionando la voce "amministratori/altri esponenti" o "soci/titolari", il menu a tendina sottostante elenca le scelte possibili (fig 22).

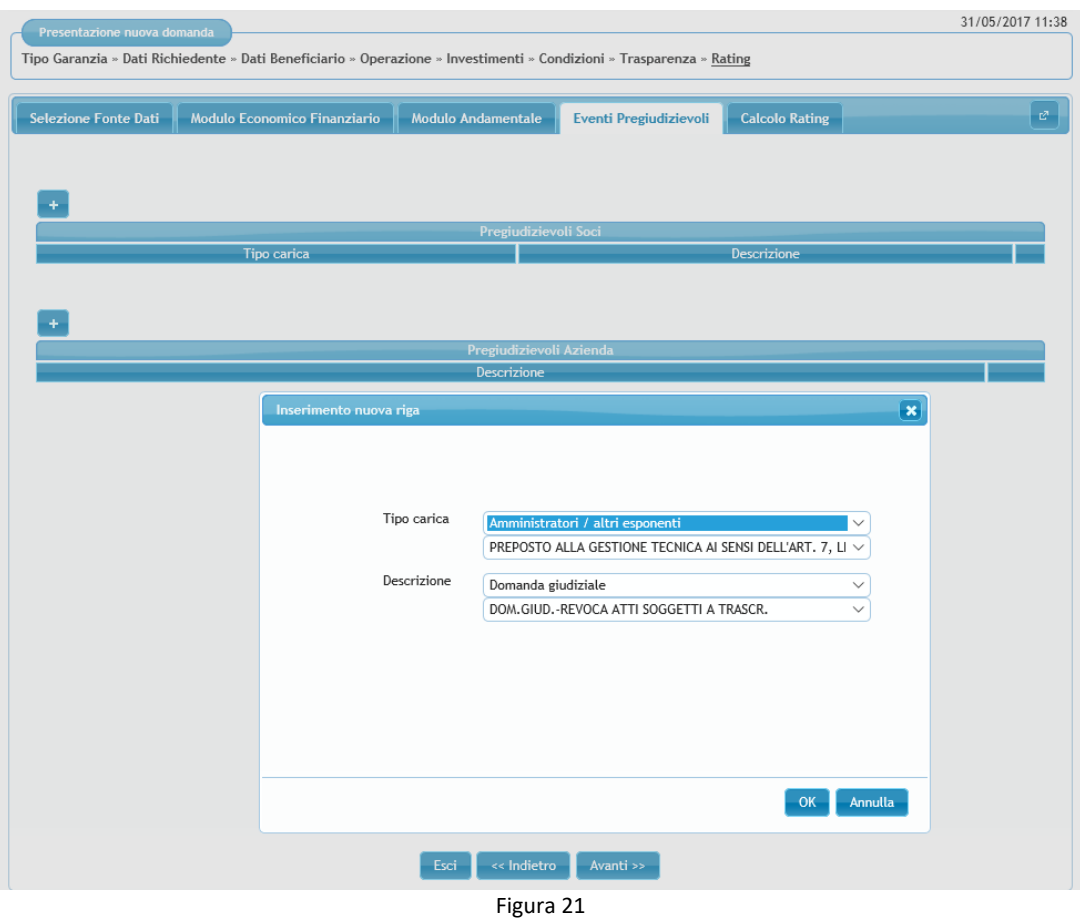

| Inserimento nuova riga | $\vert x \vert$                                                                                                    |
|------------------------|----------------------------------------------------------------------------------------------------|
|                        |                                                                                                    |
|                        |                                                                                                    |
|                        |                                                                                                    |
| Tipo carica            |                                                                                                    |
|                        | Amministratori / altri esponenti<br>$\checkmark$                                                                                             |
|                        | PREPOSTO ALLA GESTIONE TECNICA AI SENSI DELL'ART. 7, LEGGE N.122 DEL 5/2/1992                                                                |
|                        | PREPOSTO DELLA SEDE SECONDARIA                                                                                                    |
| Descrizione            | TITOLARE MARCHIO IDENTIFICATIVO                                                                                                    |
|                        | VICE AMMINISTRATORE                                                                                                    |
|                        | COAMMINISTRATORE                                                                                                    |
|                        | RAPPRESENTANTE STABILE                                                                                                    |
|                        | AMMINISTRATORE UNICO                                                                                                    |
|                        | TITOLARE DI LICENZA P.S.                                                                                                    |
|                        | AMMINISTRATORE PROVVISORIO<br>VICE PRESIDENTE CONSIGLIO AMMINISTRAZIONE                                                                      |
|                        | VICE DIRETTORE                                                                                                    |
|                        | VICE PRESIDENTE                                                                                                    |
|                        | PREPOSTO                                                                                                    |
|                        | PERSONA OPERANTE PER CONTO DELLA SOCIETA'                                                                                                    |
|                        | AMMINISTRATORE CON REOUISITI                                                                                                    |
|                        | PERSONA AUTORIZZATA ALLA FIRMA                                                                                                    |
|                        | <b>AMMINISTRATORE</b>                                                                                                    |
|                        | NOMINA AD AMMINISTRATORE                                                                                                    |
|                        | MEMBRO CONSIGLIO DIRETTIVO                                                                                                    |
|                        | AMMINISTRATORE E RESPONSABILE TECNICO                                                                                                    |
|                        | MEMBRO COMITATO ESECUTIVO                                                                                                    |
|                        | AMMINISTRATORE E PREPOSTO                                                                                                    |
|                        | LEGALE RAPPRESENTANTE E RESPONSABILE TECNICO                                                                                                 |
|                        | AMMINISTRATORE DELEGATO E PREPOSTO                                                                                                    |
|                        | LEGALE RAPPRESENTANTE DI SOCIETA'                                                                                                    |
|                        | AMMINISTRATORE DELEGATO                                                                                                    |
|                        | LEGALE RAPPRESENTANTE DI CUI ALL'ART. 2 DELLA LEGGE 287 DEL 25.8.1991                                                                        |
|                        | RAPPRESENTANTE LEGALE DI CUI ALL'ART. 2 LEGGE REG. N. 37 DEL 30/8/1988<br>RAPPRESENTANTE LEGALE DI CUI ALL'ART. 93 DEL R.D. 18/6/1931 N. 773 |
|                        | RAPPRESENTANTE PREPOSTO A SEDE SECONDARIA IN ITALIA                                                                                          |

Figura 22

Per aggiungere un nuovo evento pregiudizievole l'utente deve premere sull'icona Per cancellare l'evento inserito l'utente deve cliccare sull'icona ... Per procedere nella compilazione cliccare su "Avanti" o su "Calcolo Rating" (fig. 23).

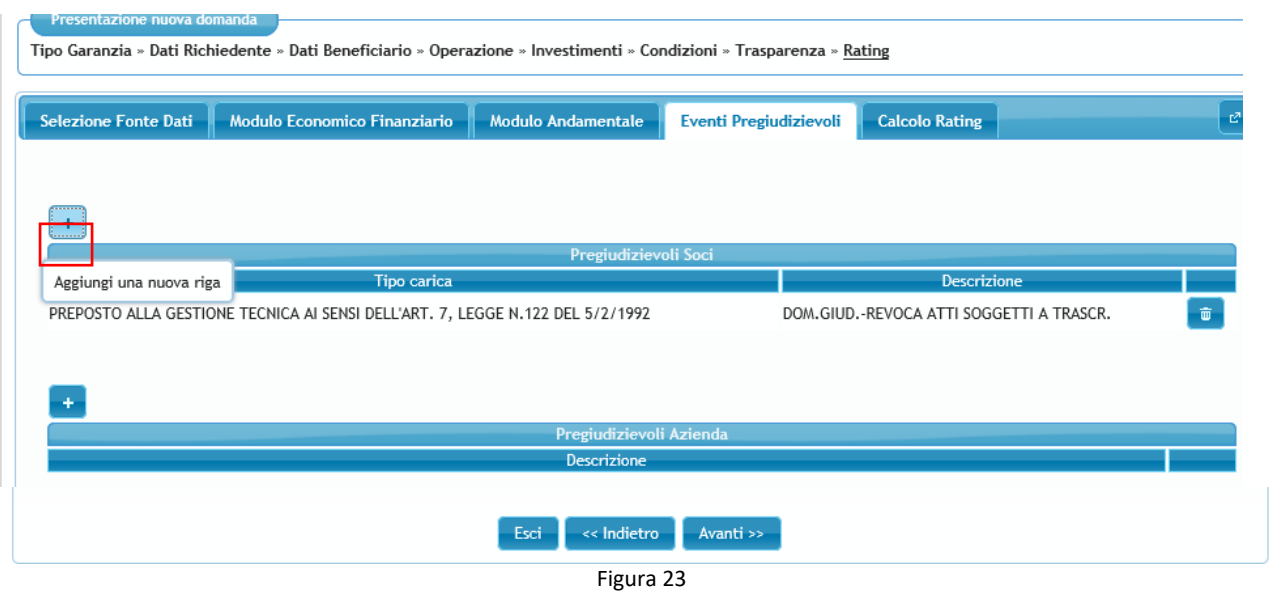

### **3.5.Calcolo Rating**

Per effettuare il calcolo occorre cliccare il tasto "Calcola" nella scheda "Calcolo rating" (fig. 24).

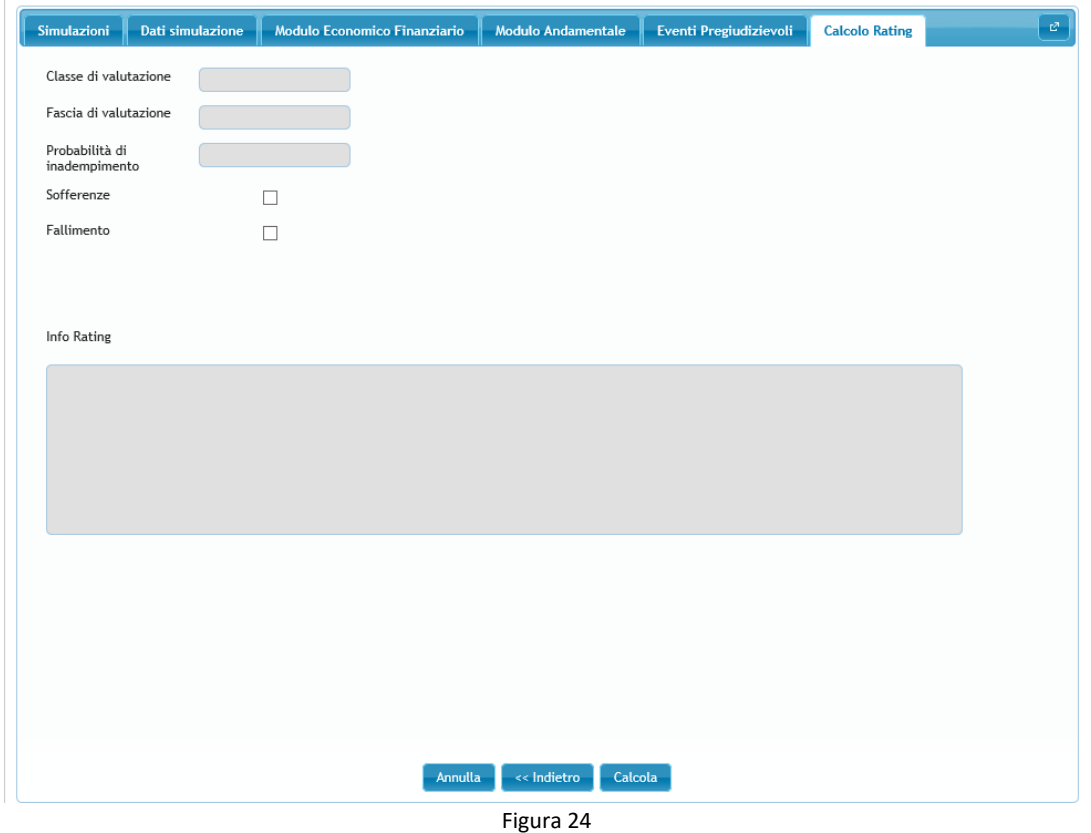

Nella scheda "Risultato" la procedura riporta "Classe di valutazione", "Fascia di valutazione" e "probabilità di inadempimento". Nella scheda "Indicatori" sono presenti gli indicatori utilizzati per calcolare il rating dell'impresa (selezionati in base a forma giuridica, regime di contabilità e settore primario) e i relativi giudizi (fig. 25). Sono ammissibili le imprese che nella scala di valutazione si collocano fino alla fascia 4 classe 10. Cliccando su conferma si procede nella compilazione della domanda.

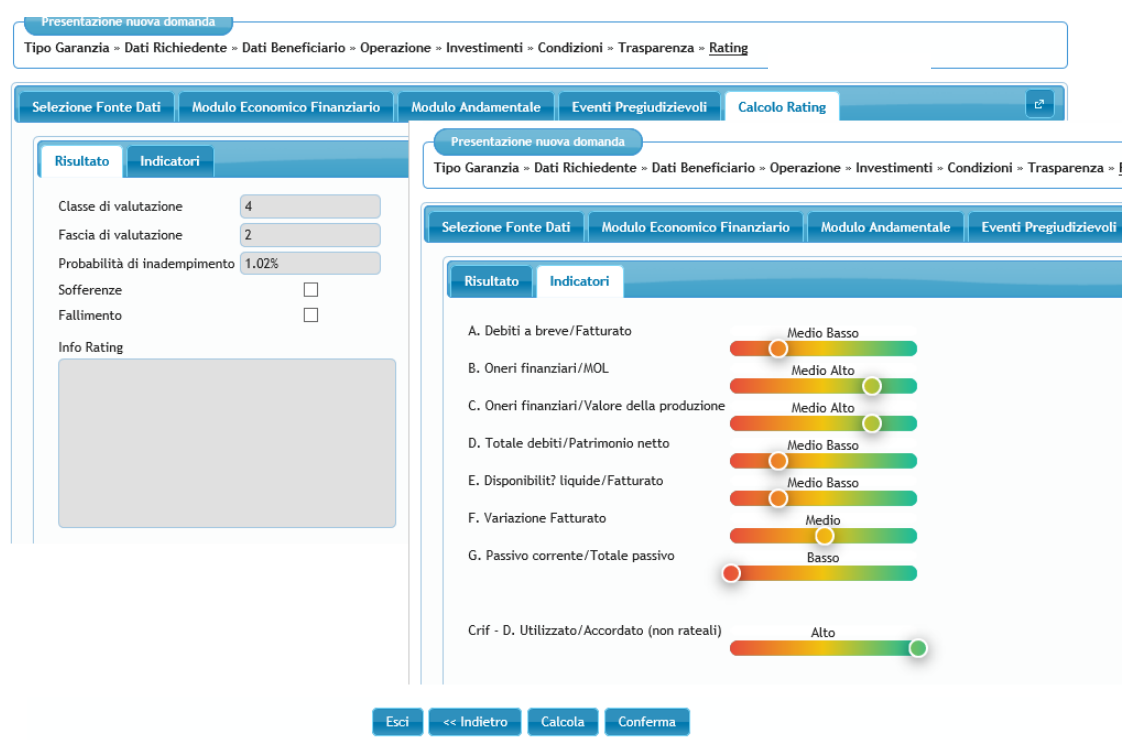

Figura 25

Nel caso di impresa non ammissibile (fascia 5, classe 11 o 12<sup>3</sup>) compare il seguente messaggio nel campo "Info rating": Il soggetto beneficiario finale non è ammissibile all'intervento del Fondo in quanto presenta un livello di rischiosità, in termini di probabilità di inadempimento, superiore a quello fissato dalle disposizioni operative del Fondo" (fig. 26).

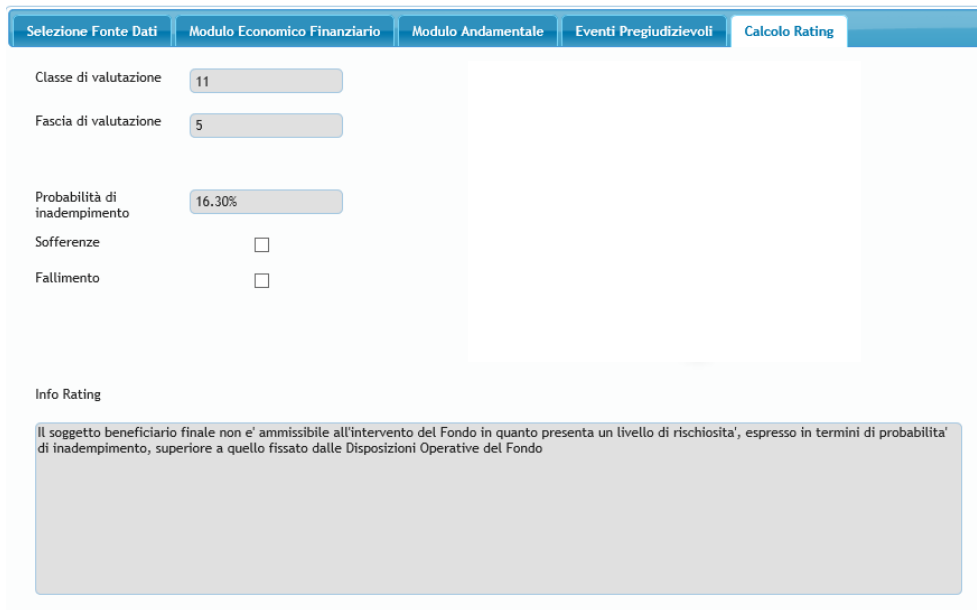

### Figura 26

In caso di eventi pregiudizievoli o sofferenze, la classe e la fascia di valutazione non vengono calcolate. La voce sofferenze e/o la voce fallimento sono valorizzate. In corrispondenza del campo "classe di valutazione" compare la scritta "UN" (unrated) (Fig. 27).

Nel campo "info rating" compare una delle seguenti frasi:

<sup>&</sup>lt;sup>3 3</sup> Per le domande presentate fino al 31/12/2022, in deroga a quanto previsto dalle Disposizioni operative, sono ammissibili alla garanzia del Fondo anche le imprese in Fascia 5 (classe 11 o 12)

- Il soggetto beneficiario finale non è ammissibile all'intervento del Fondo in quanto presenta delle sofferenze.
- Il soggetto beneficiario finale non è ammissibile all'intervento del Fondo in quanto presenta degli eventi pregiudizievoli riconducibili alla famiglia del fallimento o similari.
- Il soggetto beneficiario finale non è ammissibile all'intervento del Fondo in quanto presenta delle sofferenze e degli eventi pregiudizievoli riconducibili alla famiglia del fallimento o similari.

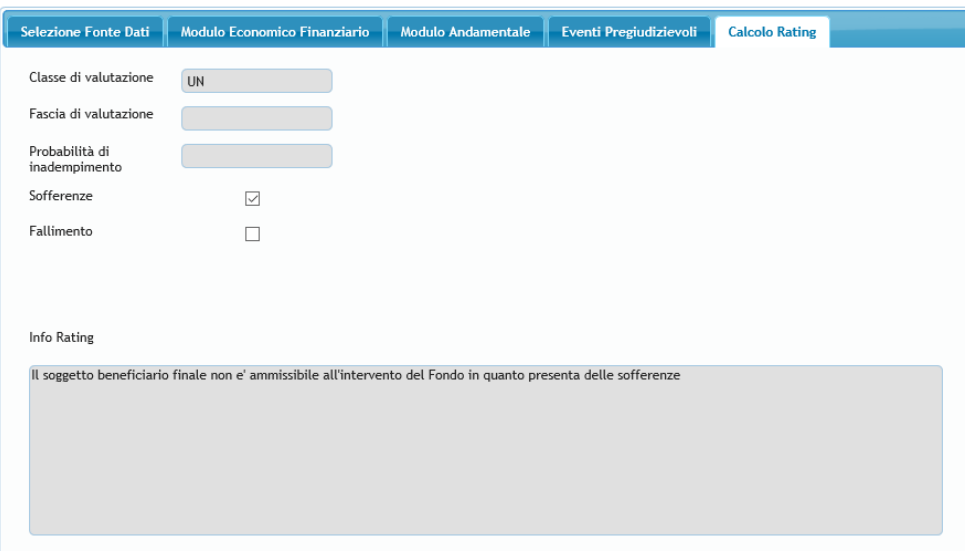

Figura 27

La procedura, infine, non esegue il calcolo del rating (in corrispondenza del campo "classe di valutazione" compare la scritta "UN") anche quando rileva delle incongruenze tra i dati inseriti. Nel campo "info rating" viene indicata la specifica incongruenza rilevata (fig. 28).

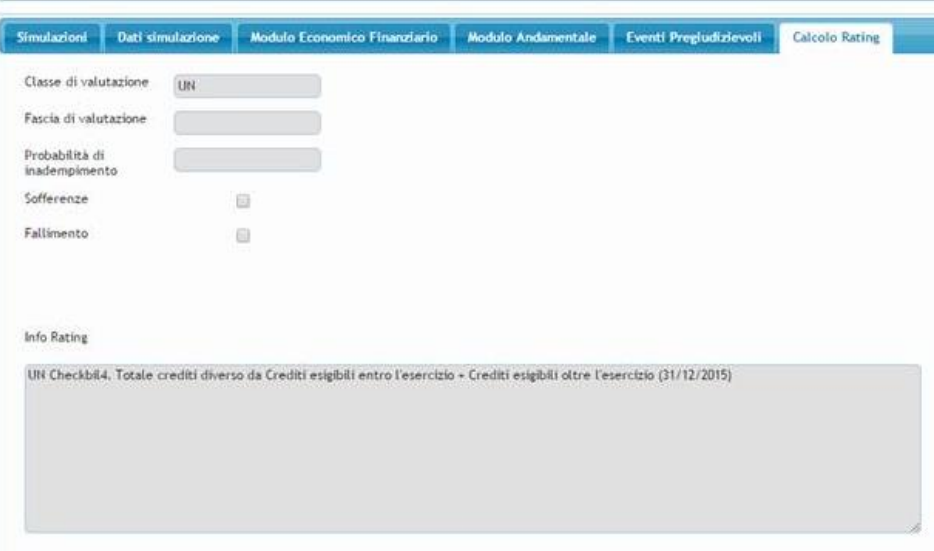

Figura 28

- **4. FAQ** 
	- **1. In presenza di uno scostamento temporale tra l'acquisizione dei dati in istruttoria, l'ottenimento del rating e la data di effettivo congelamento della richiesta di garanzia, eventuali variazioni di tali dati devono conseguire un aggiornamento degli stessi alla data di congelamento della richiesta?**

R. I dati della Centrale Rischi Banca Italia e Credit Bureau hanno una validità di trenta giorni dalla data di acquisizione degli stessi.

**2. Se la Centrale Rischi ha validità 30 giorni dal momento dell'acquisizione, questo vuol dire che se viene inserita la CR manualmente con data acquisizione 11/06/2022 e successivamente viene congelata l'operazione in data 10/07/2022 ma nel frattempo è tornata un nuovo flusso aggiornato con i dati CR (es. 09/07/2022) è corretto comunque congelare l'operazione con i dati della CR acquisita in data 11/06/2022. E' corretto?** 

R. Si, è possibile procedere al congelamento della domanda con i dati di CR acquisiti in data 11/06/2022. E' fatta salva comunque la possibilità di inserire manualmente il dato più aggiornato a disposizione del soggetto richiedente. Si fa presente che, laddove siano trascorsi oltre 30 giorni dalla prima data di acquisizione della Centrale Rischi tramite Portale FdG, in fase di modifica della scheda "Rating", verrà trasmessa automaticamente una nuova richiesta in Centrale Rischi per ottenere i dati aggiornati

- **3. I dati del modello Unico utilizzati per la compilazione del modulo economico finanziario devono essere sempre comparati con eventuali prospetti contabili?**  R. No, i prospetti contabili devono essere utilizzati solo al fine dell'inserimento manuale dei dati come da legenda pubblicata sul sito (http://www.fondidigaranzia.it/wpcontent/uploads/2019/03/legenda-modello-di-valutazione.pdf). Pertanto, in caso di verifiche/escussione i prospetti contabili dovranno essere inviati ai fini dei controlli di coerenza dei soli dati inseriti manualmente nel modulo economico finanziario (Crediti verso soci per versamenti ancora dovuti, Crediti esigibili entro l'esercizio successivo, Crediti esigibili oltre l'esercizio successivo, Accantonamento per rischi, Altri accantonamenti, Totale interessi e altri oneri finanziari).
- **4. Nel caso in cui sussistano delle differenze" tra UNICO e prospetti contabili, al fine della validità della garanzia, il Soggetto Richiedente è costretto a chiedere all'impresa una nuova trasmissione della dichiarazione fiscale all'Agenzia delle Entrate?**

R. No, non è necessario qualora i dati del modulo economico finanziario acquisiti direttamente dalle banche dati non presentino degli errori che non consentano il completamento della domanda. In caso di errori bloccanti sarà possibile effettuare il caricamento manuale dei predetti dati facendo riferimento ai soli prospetti contabili motivando tale scelta e verificando che questi non siano completamente difformi dal modello UNICO. In alternativa, al fine di utilizzare la funzionalità di acquisizione automatica, l'impresa dovrà provvedere ad una nuova trasmissione della dichiarazione fiscale all'Agenzia delle Entrate oppure al caricamento dei suoi dati sul Portale rating per le imprese. Infine, si specifica che i dati del modulo economico finanziario acquisiti da banche dati non saranno sottoposti a verifiche e/o confronti con quanto contenuto nei prospetti contabili.

**5. Ai fini dell'inserimento dei dati del modulo economico finanziario del Modello di rating del Fondo, come bisogna procedere nel caso di un'impresa che nell'ultimo esercizio è in** 

### **regime di contabilità ordinaria e nel penultimo esercizio in regime di contabilità semplificata?**

R. Occorre prendere come riferimento sempre il regime di contabilità dell'ultimo esercizio ed inserire i dati del penultimo esercizio secondo il medesimo regime.

**6. Se nel caricamento di una domanda di richiesta di garanzia sul portale FCG utilizziamo il reperimento dei bilanci tramite apposita funzionalità "banche dati" ed il sistema ci propone come ultimi bilanci 2020 e 2019 e sappiamo che la ditta ha depositato il bilancio 2021 nei giorni precedenti, è possibile procedere con il congelamento della domanda utilizzando i dati che ci propone il Portale ossia 2020 e 2019?**

R. Per la compilazione del modulo economico finanziario bisogna far riferimento agli ultimi due bilanci depositati o dichiarazioni fiscali trasmessi all'Agenzia delle Entrate e disponibili sul Portale FdG attraverso l'acquisizione degli stessi da banche dati pubbliche. Si fa presente che, l'intervallo temporale tra la data di chiusura dell'esercizio a cui si riferisce l'ultimo bilancio depositato e disponibile sul Portale FdG e la data di presentazione della domanda di ammissione deve essere inferiore a 21 mesi mentre l'intervallo temporale tra la data di chiusura dell'esercizio a cui si riferisce l'ultima dichiarazione fiscale e disponibile sul Portale FdG e la data di presentazione della domanda di ammissione deve essere inferiore a 24 mesi.

Pertanto, fermo restando il rispetto del predetto limite temporale tra la data di chiusura dell'esercizio e la data di presentazione della domanda, è possibile procedere al congelamento della domanda con gli esercizi disponibili 2020 e 2019. È fatta salva comunque la possibilità di inserire manualmente il dato più aggiornato a disposizione del soggetto richiedente.

**7. In caso di inserimento manuale dei dati del modulo economico finanziario di una società di persone in contabilità ordinaria, qualora sia rilevato dai prospetti contabili nei crediti la voce prelevamento soci e tale voce non è stata sottratta al patrimonio netto dichiarato nel modello unico ma in quest'ultimo è stata considerata nelle voci relative ai crediti, come è corretto classificare la voce prelevamento soci ai fini del calcolo del rating? In particolare, tale prelevamento lo deduciamo dal patrimonio netto o lo inseriamo alla voce crediti verso soci per versamenti ancora dovuti nel modulo economico finanziario?** 

R. Occorre attenersi a quanto dichiarato nel modello Unico e alla legenda pubblicata sul sito (http://www.fondidigaranzia.it/wp-content/uploads/2019/03/legenda-modello-divalutazione.pdf), pertanto se nella dichiarazione fiscale la voce "prelevamento soci" è stata considerata nei crediti, ai fini dell'inserimento dei dati del modulo economico finanziario, non occorre decurtare manualmente tale voce dal patrimonio netto ma inserirla nei crediti (crediti esigibili entro o oltre l'esercizio successivo). Nel caso in cui nella dichiarazione fiscale la voce "prelevamento soci" non è presente nei crediti ma è stata decurtata dal patrimonio netto, ai fini dell'inserimento dei dati del modulo economico finanziario non bisogna inserirla nei "crediti esigibili entro o oltre l'esercizio successivo" anche se classificata tra i crediti nei prospetti contabili. Ad ogni modo, in nessun caso la voce "prelevamento soci" deve essere considerata nella voce del modulo economico finanziario "crediti verso soci per versamenti ancora dovuti".